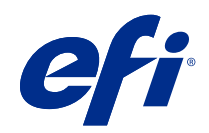

# Fiery Color Profiler Suite 帮助

© 2019 Electronics For Imaging, Inc. 此产品的《法律声明》适用于本出版物中的所有信息。

2019 年 12 月 17 日

目录

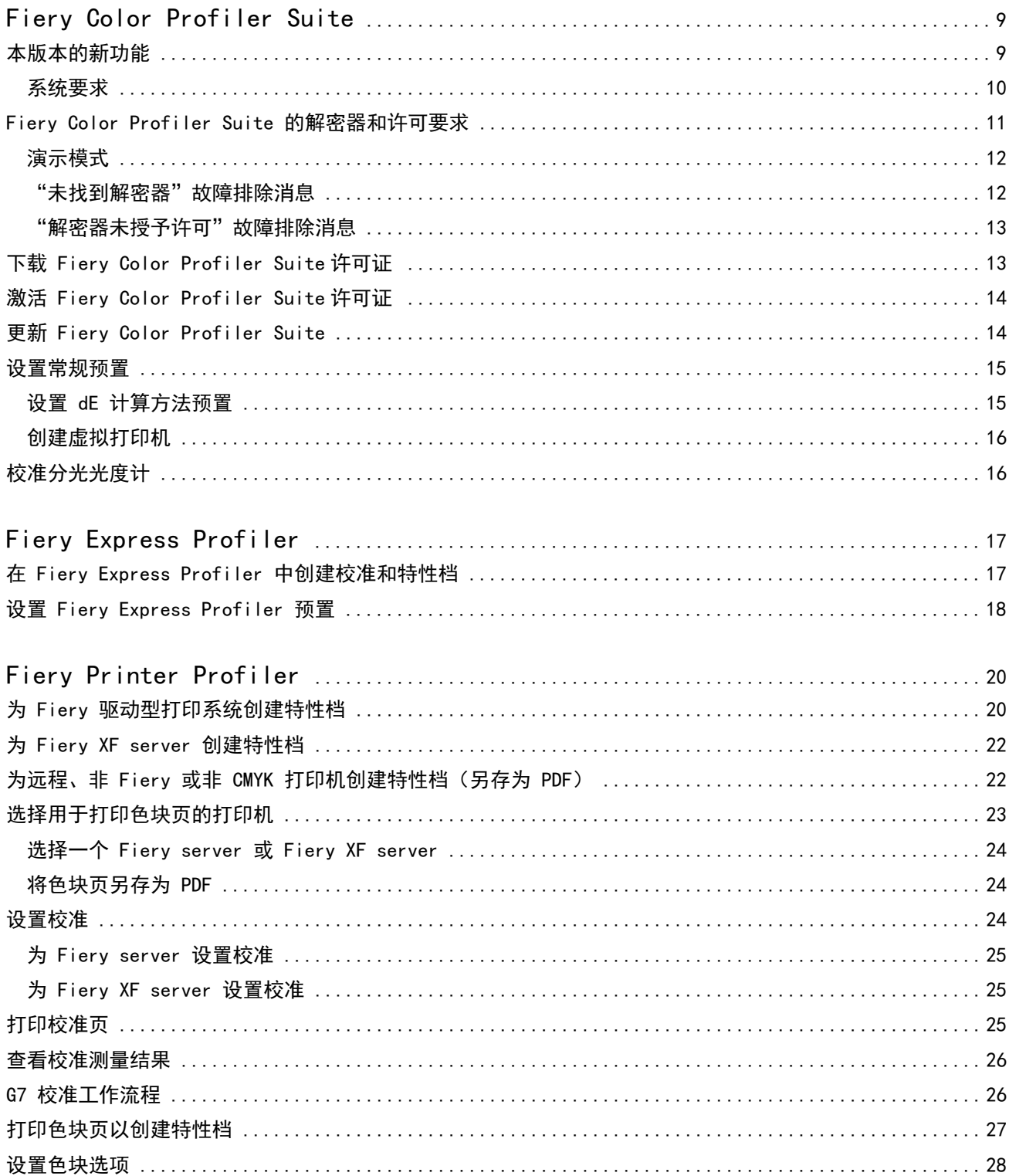

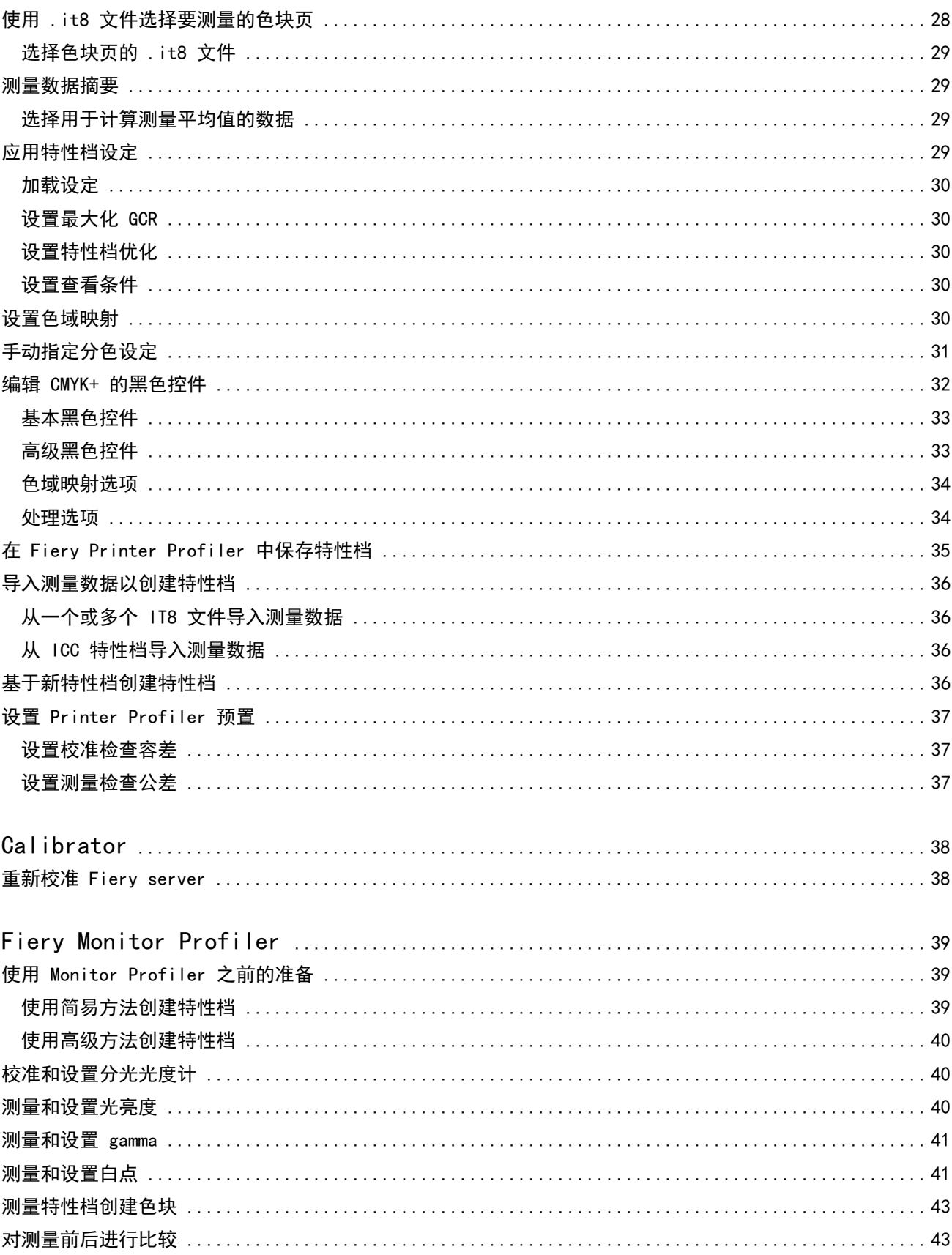

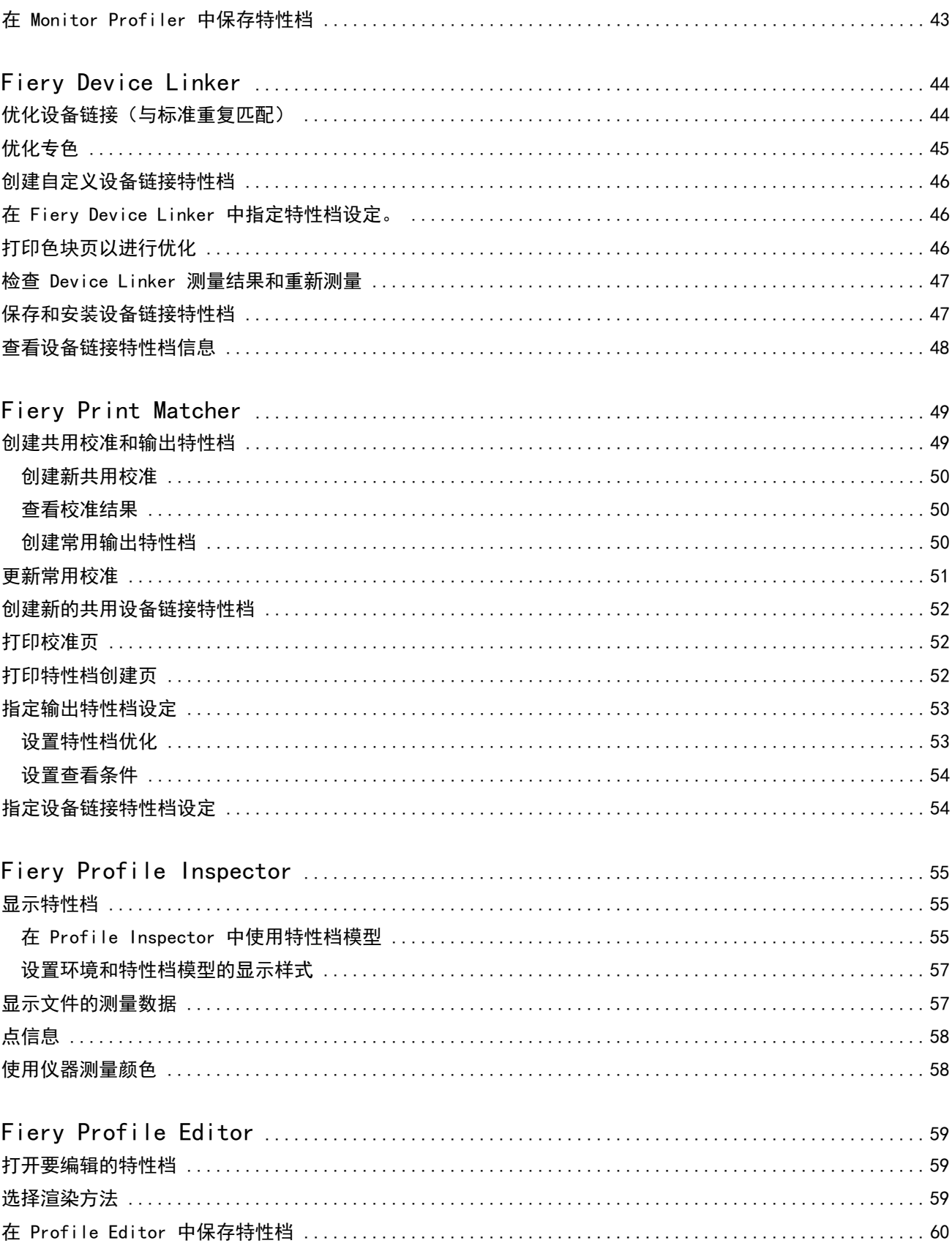

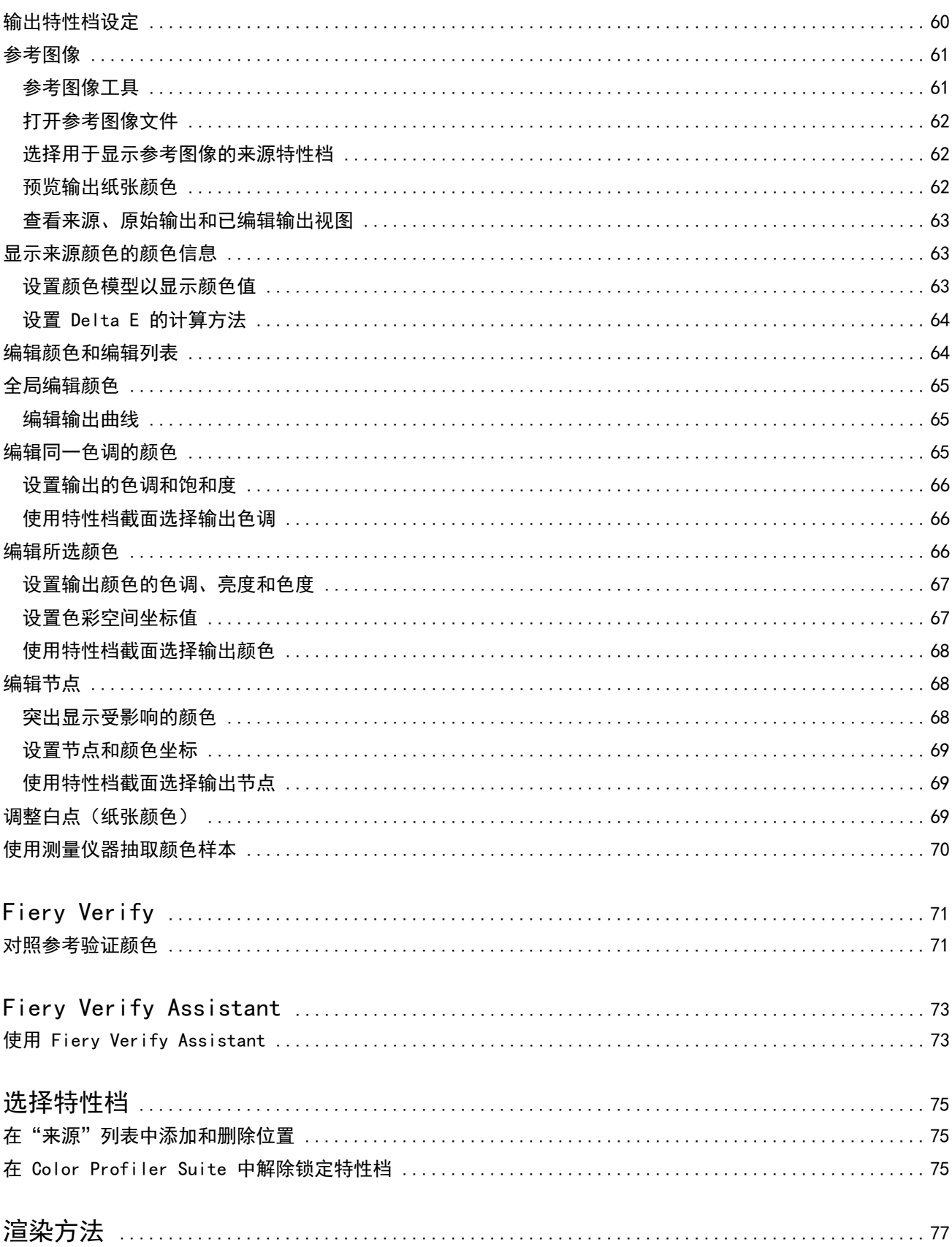

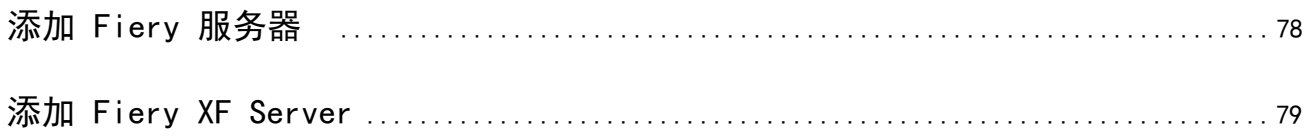

#### Fiery Color Profiler Suite 帮助 目录 | 8

## <span id="page-8-0"></span>Fiery Color Profiler Suite

您可通过 Fiery Color Profiler Suite 创建完全符合国际色彩协会 (ICC) 标准的颜色特性档。它还可用于评 估、编辑和测试颜色特性档。

Fiery Color Profiler Suite 通常附带 EFI ES-2000 分光光度计,它是可用于创建特性档的测量仪器。还支 持其他测量仪器。

Fiery Color Profiler Suite 提供许多模块:

这些模块可帮助您创建特性档和校准 Fiery server:

- **•** Fiery Express Profiler 创建 Fiery 驱动打印机的校准集和特性档,创建 Fiery 作业属性预设和/或虚 拟打印机或预设,使您能立刻使用新建校准和特性档进行打印。这是配置 Fiery 驱动的打印机的最快方 式。
- **•** Calibrator 为 Fiery 驱动打印机创建新的校准集或更新当前校准集。
- **•** Fiery Printer Profiler 创建适用于任何 RGB 或 CMYK 打印机的特性档。为任何 Fiery 驱动打印机新 建校准集和特性档,并允许访问专家特性档设定。
- **•** Fiery Monitor Profiler 创建适用于 CRT 和 LCD 显示器的特性档。
- **•** Fiery Device Linker 创建设备链接特性档并优化设备链接特性档和专色。
- **•** Fiery Print Matcher 创建匹配多个 Fiery 驱动打印机颜色输出的校准集和特性档(每个 Fiery server 必须运行系统 10 软件或更高版本)。

这些模块可帮助您评估特性档:

- **•** Fiery Profile Inspector 在 L\*a\*b 色彩空间中显示 RGB、CMYK 和指定色 ICC 特性档的三维模型,并 对比特性档。
- **•** Fiery Profile Editor 您可以编辑输出特性档。您可对输出特性档进行全局更改,或选择特定区域进行 编辑。
- **•** Fiery Verify 允许您打印和测量色块页,然后将测量的结果与特定参考的预期结果比较。

Fiery Color Profiler Suite 还包括:

**•** Fiery Verify Assistant,用于验证作业颜色输出的实用程序。当 Fiery Color Profiler Suite 和 Command WorkStation 安装在同一计算机上时,您可以在 Command WorkStation 中打开 Fiery Verify Assistant。

## 本版本的新功能

此版 Fiery Color Profiler Suite 具备新功能。

64 位应用:Fiery Color Profiler Suite v5.3(CPS),用于 Mac OS 和 Windows 平台之间的原 64 位应 用。32 位操作系统不支持 CPS v5.3。如果已在 Windows 7 32 位等 32 位操作系统上运行 Fiery Software <span id="page-9-0"></span>Manager,则不会显示 CPS v5.3 软件包的更新通知。如果您尝试在 32 位操作系统上安装 Fiery Software Manager,您将发现兼容性错误,且安装将被取消。有关支持操作系统的列表,请参阅 系统要求 (第 10 页)。

注释: 此版 Fiery Color Profiler Suite 需要新的许可证。如果您当前运行版本 5.x 或 4.x, 并且您的软件 维护与支持协议(SMSA)保持最新,则 Fiery Color Profiler Suite 将从 EFI 许可服务器自动下载最新的许 可证。若要续订 Fiery Color Profiler Suite SMSA, 请联系 Fiery 经销商并提供 SMSA 更新部件编号 100000006105。

注释: 对于出自 Fiery Command WorkStation 的 Fiery Color Profiler Suite 启动点, 将会需要 Fiery Command WorkStation 6.3 以及更新的版本。出自 Fiery Command WorkStation 先前版本的启动点无法启动 Fiery Color Profiler Suite 5.3 模块。

- **•** 支持 macOS Catalina 10.15。
- **•** Fiery Verify 已进行的增强。
	- **•** 已打印承印材料楔和图表的按需测量和验证。
	- **•** 用于颜色比较的快速和简单的色块测量。
	- **•** 测量、ICC 特性档和测量文件的完全灵活的比较。
	- **•** 为打印附件创建验证结果标签。
- **•** Fiery Edge 色域映射质量改进。
- **•** 支持 Konica Minolta Myrio-1 测量仪器。
- **•** 对 Fiery Color Profiler Suite v5.2 的多个问题进行了修复。

#### 系统要求

要运行 Fiery server,您的 Windows 或 Mac OS X 计算机必须达到以下最低要求。

注释: Fiery server v5.3 仅支持 x64 位操作系统。

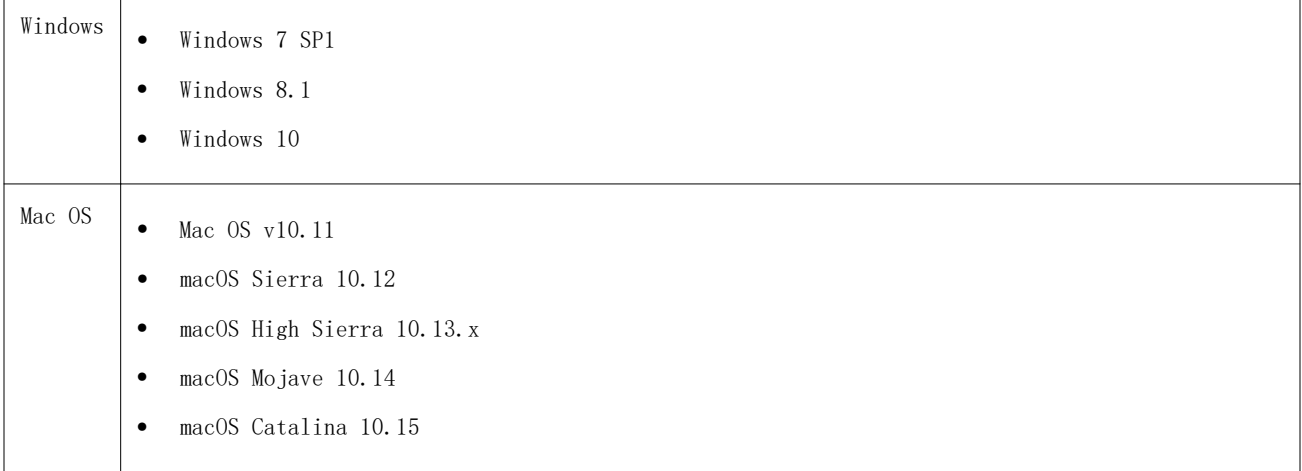

<span id="page-10-0"></span>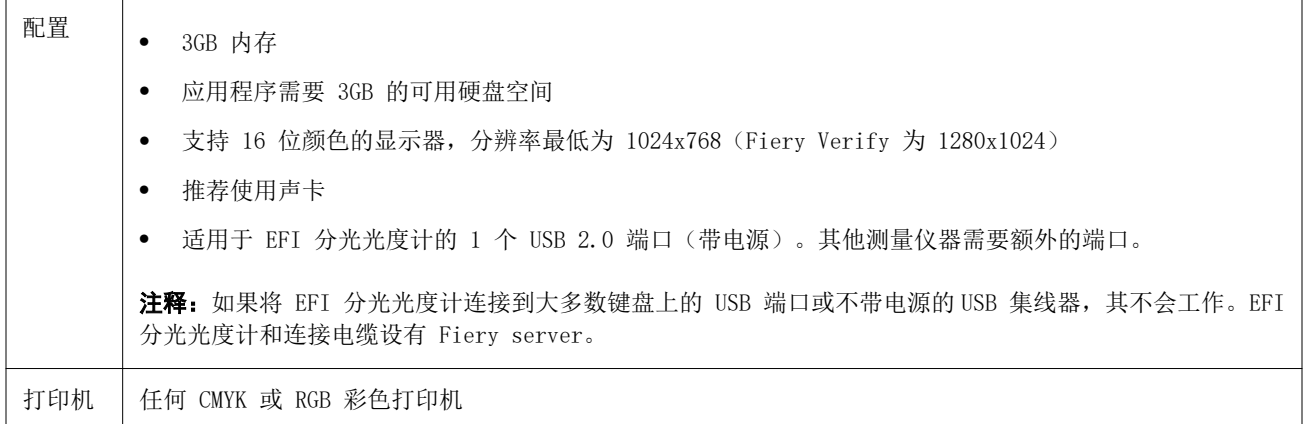

## Fiery Color Profiler Suite 的解密器和许可要求

若要使用 Fiery Color Profiler Suite 的全部功能,安装有该软件的计算机需要连接已激活许可证的分光光 度计。(分光光度计用作解密器。)

您可以使用以下任意一种仪器授予 Fiery Color Profiler Suite 许可:

- **•** EFI ES-2000(Fiery Color Profiler Suite 附带)。EFI ES-2000 序列号是一个 7 位数字编号,位于 EFI ES-2000 校正架上, 也是 EFI ES-2000 仪器上的序列号。
- **•** EFI ES-6000
- **•** EFI ES-1000
- **•** X-Rite i1iSis
- **•** X-Rite i1Pro 2
- **•** X-Rite i1Pro 3 Plus
- **•** X-Rite i1iO
- **•** X-Rite i1iO 2
- **•** Barbieri Spectropad(仅带 USB 接口)
- **•** Barbieri Spectro LFP
- **•** Barbieri Spectro LFP qb
- **•** Barbieri Spectro Swing
- **•** Konica Minolta FD-5BT
- **•** Konica Minolta FD-9
- **•** 在某些情况下,通过服务器许可证内置测量设备

注释: 有关 EFI ES-6000 的详细信息, 请联系 EFI 代表。

激活的分光光度计许可证仅对该分光光度计有效;如果许可的分光光度计也已连接至运行 Fiery Color Profiler Suite 的计算机, 则其他任何受支持的分光光度计均可用于测量 Fiery Color Profiler Suite。

如果首次启动 Fiery Color Profiler Suite 之前连接 EFI 出厂许可的分光光度计,Fiery Color Profiler Suite 将自动下载并在应用程序启动时安装许可证。

<span id="page-11-0"></span>注释: 如果无法将 Fiery Color Profiler Suite 连接到 Internet, 请参阅 [下载 Fiery Color Profiler](#page-12-0) [Suite 许可证\(](#page-12-0)第 13 页)。

如果连接未获得许可的分光光度计,必须激活许可证。(请参阅[激活 Fiery Color Profiler Suite 许可证](#page-13-0) (第 14 页)。)

如果没有连接分光光度计,或您不希望激活许可证,可以在演示模式下运行。

#### 演示模式

如果许可的分光光度计未连接到计算机,则可以在演示模式下运行 Fiery Color Profiler Suite。

关于 Fiery Color Profiler Suite 演示模式:

- **•** 您只能在 Fiery Printer Profiler 和 Fiery Profile Editor 中以锁定 (.xcc) 格式保存特性档。锁定的 特性档仅可在保存这些特性档的计算机上的 Fiery Color Profiler Suite 中使用。您必须在计算机上使用 许可版本的 Fiery Color Profiler Suite 才能解除该文件的锁定。(解除文件锁定可将其转换为标准 ICC 特性档格式。)
- **•** 您无法将特性档保存到 Fiery Device Linker 或 Fiery Print Matcher 中。
- **•** Fiery Color Profiler Suite 的 Fiery Express Profiler、Fiery Monitor Profiler、Fiery Verify 和 Fiery Verify Assistant 模块不可用。

#### "未找到解密器"故障排除消息

如果在 Fiery Color Profiler Suite 启动时没有连接获得许可的分光光度计, 则会出现"未找到解密器"窗 口。

注释: 如果获得许可的分光光度计已连接但仍出现"未找到解密器"消息,您可能需要激活 Fiery Color Profiler Suite 许可证。

- **•** 单击以下任一项:
	- **•** 下载许可证 从 EFI 许可证激活网站下载许可证。您可从连接到互联网的任何计算机下载许可证,即便 没有安装 Fiery Color Profiler Suite 也可。
	- **•** 激活许可证 激活桌面上已有的 Fiery Color Profiler Suite 许可证。对于无法通过互联网下载 Fiery Color Profiler Suite 许可证的系统来说,这十分有用。在此情况下,从 [activation.efi.com/cps](http://activation.efi.com/cps) 下 载适合于您的分光光度计序列号的 Fiery Color Profiler Suite 许可证。将已下载的许可证文件保存到 您的桌面上。
	- **•** 在演示模式下运行 在演示模式下运行 Fiery Color Profiler Suite。
	- **•** 服务器许可证 允许选择带网络 Fiery Color Profiler Suite 许可证支持的 Fiery server。

注释:并非所有 Fiery servers 都支持服务器许可证。

## <span id="page-12-0"></span>"解密器未授予许可"故障排除消息

如果出现"解密器未授予许可"消息并且分光光度计已连接,许可证可能不可用和未激活。

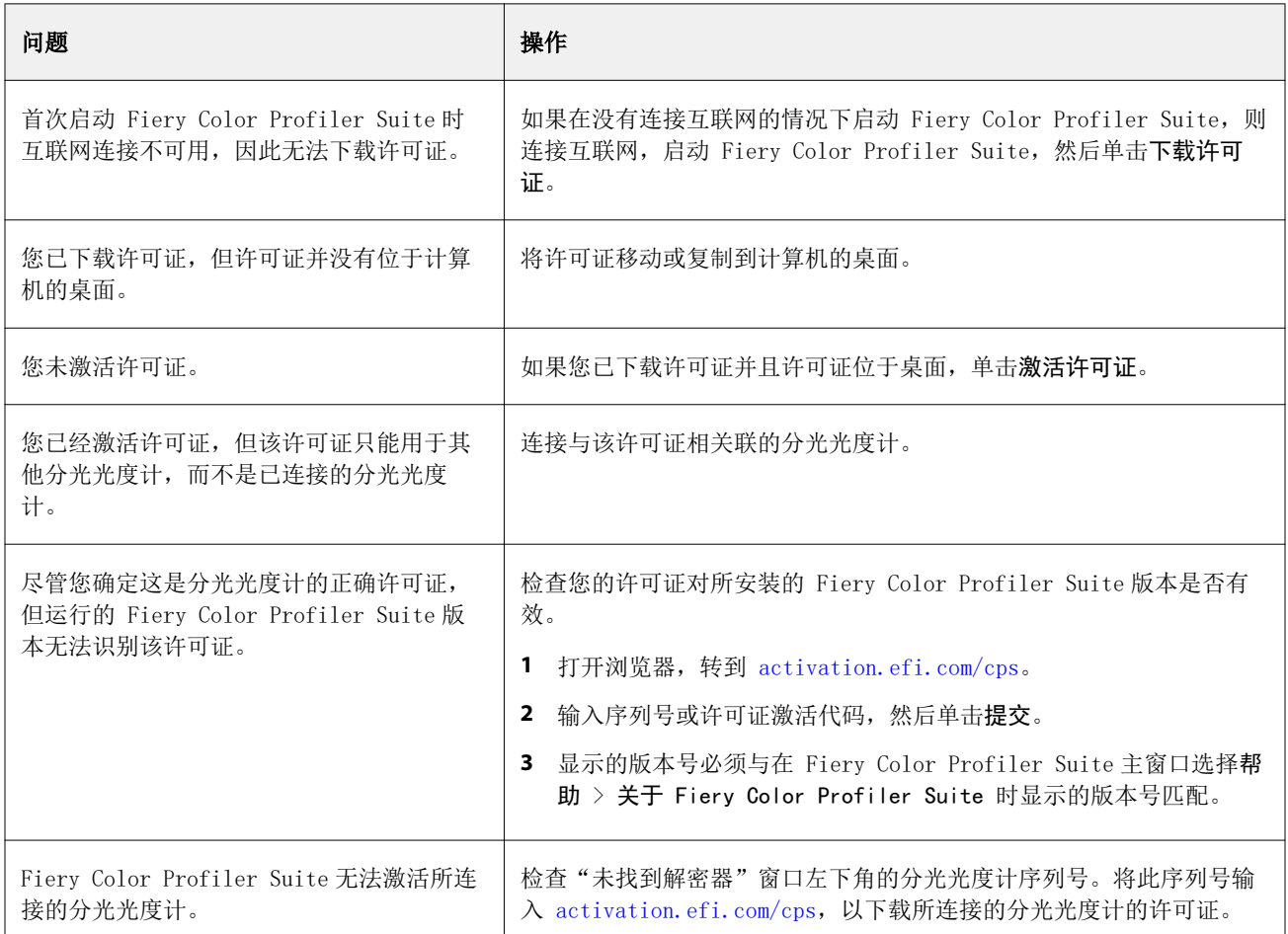

如果想要在没有许可证或分光光度计的情况下使用 Fiery Color Profiler Suite, 则单击在演示模式下运行。

## 下载 Fiery Color Profiler Suite 许可证

您的计算机将从互联网下载许可证。如果计算机没有联网,则可以通过其他计算机下载许可证并将其移至安装 有 Fiery Color Profiler Suite 的计算机。

若要下载 Fiery Color Profiler Suite 许可证,您必须拥有有效解密器的序列号或许可证激活代码。如需可用 作解密器的测量仪器列表,请参阅 [Fiery Color Profiler Suite 的解密器和许可要求\(](#page-10-0)第 11 页)。

许可证激活代码位于 Fiery Color Profiler Suite 介质包内的许可证卡上。

- <span id="page-13-0"></span>**1** 执行以下操作之一:
	- **•** 在 Fiery Color Profiler Suite 主窗口中,单击帮助 > 下载许可证。
	- **•** 打开浏览器,转到 [activation.efi.com/cps](http://activation.efi.com/cps)。
- **2** 在"EFI 许可证实施"页面打开之后,输入分光光度计的序列号或许可证激活代码,然后单击提交。请勿输 入两者。

注释: 如果使用 EFI ES-2000 序列号, 则只输入校正架上显示的 7 位字符串。忽略仪器上序列号中的其他 编号。

- **3** 执行以下操作之一:
	- **•** 保存至文件 将许可证保存到指定的位置。

注释: 许可证文件必须位于桌面上以便激活。激活之后, Fiery Color Profiler Suite 会将该文件复制 到硬盘上的某个位置。

- **•** 查看许可证文件 允许您查看许可证文件,然后保存或通过电子邮件发送许可证文件。
- **•** 通过电子邮件发送- 将许可证发送到您输入的电子邮件地址。(如果要在其他计算机上使用 Fiery Color Profiler Suite,这会十分有用。)
- **4** 如果想要在未联网的计算机上使用 Fiery Color Profiler Suite,请先将许可证文件复制到便携式媒体, 然后再将许可证文件复制其他计算机的桌面。

## 激活 Fiery Color Profiler Suite 许可证

下载的 Fiery Color Profiler Suite 许可证文件必须位于计算机的桌面上才能激活。若要激活计算机上的许可 证,必须连接正确的分光光度计。如果未连接分光光度计,会出现"演示"模式消息。

如果计算机没有互联网访问权限,必须将许可证文件复制到安装有 Fiery Color Profiler Suite 的计算机的 桌面。

- **1** 将获得许可的分光光度计连接到计算机。
- **2** 执行以下操作之一:
	- **•** 在 Fiery Color Profiler Suite 主窗口中,单击帮助 > 激活许可证。
	- **•** 在解密器未授予许可窗口中,单击激活许可证。

## 更新 Fiery Color Profiler Suite

Fiery Color Profiler Suite 的更新由 Fiery Software Manager 处理,在您安装 Fiery Color Profiler Suite 时已安装。

注释:要检定升级是否添加新功能,Fiery Color Profiler Suite 需要当前的软件维护与支持协议 (SMSA)。 您的 SMSA 续订日期将显示在 Fiery Software Manager 中。如果您的 SMSA 已过期,请联系 Fiery 经销商进 行续订。您将需要向经销商提供用于授予 Fiery Color Profiler Suite 许可的分光光度计序列号。

<span id="page-14-0"></span>如果您收到一个使用旧版 Fiery Color Profiler Suite 的新 Fiery server 或 Fiery Color Profiler Suite 套件,您有权免费升级到最新版本的 Fiery Color Profiler Suite,并获得从新 Fiery server 或 Fiery Color Profiler Suite 安装之日起一年 SMSA 服务。的

在这些情况下,按以下步骤来获取更新的 Fiery Color Profiler SuiteSMSA。

- **•** 发送电子邮件至 profilersupport@efi.com。
- **•** 在电子邮件中提供 Fiery Color Profiler Suite 套件随附的 ES-2000 序列号或 Fiery Color Profiler Suite 软件版本的许可证激活代码 (LAC) 。
- **•** EFI 会提供自您收到 Fiery Color Profiler Suite 之日起 1 年期的 SMSA 延长服务。
- **•** 您可以下载并使用最新版本的 Fiery Color Profiler Suite。本软件可从 efi.com/cps/download 下载。 如需了解详情,请联系您的 EFI 帐户管理员。
- **1** 单击 帮助 > 检查更新。
- **2** 在 Fiery Software Manager 窗口中,单击下载并安装,然后按照屏幕上的说明安装更新。

#### 设置常规预置

您可通过常规选项卡设置适用于 Fiery Color Profiler Suite 所有模块的预置。

#### 设置 dE 计算方法预置

计算"Delta E"(两个颜色之间的数值差)有许多方法。它经常被写作 dE 或 ΔE。您可使用预置选项卡设置 Fiery Color Profiler Suite 计算 dE 的方法。

容差值以 dE 为单位,计算方法为:例如,0.5 dE 94。

您可以设置 Fiery Color Profiler Suite 使用哪种方法理解您在 Fiery Color Profiler Suite 中指定的所 有 dE 值。

- **1** 在 Fiery Color Profiler Suite 中,单击编辑 > 预置。
- **2** 在 dE 计算方法列表中单击以下计算方法之一:
	- **•** dE ab 标准 CIE 方法。色差是两种颜色间的差距,可使用三维 Lab 色彩空间进行计算。
	- **•** dE 94 CIE TC1-29 推荐作为色差公式的 CIELAB 变体。对于印刷技术应用程序,此方法使用 K1 =  $0.045$  和 K2 = 0.015。
	- **•** dE 2000 CIE 于 2000 年推荐的 CIELAB 变体。此方法使用 KL = KC = KH = 1.0。
	- **•** dE CMC 亮度与使用 ISO 标准 ISO 105-J03 计算的色度和色调之差的比率。亮度值和色度值的加权值 为 1.0,以便与认知性数据结合使用。

#### <span id="page-15-0"></span>创建虚拟打印机

在 Fiery Color Profiler Suite 中,您可以在创建新的校准集和特性档时创建虚拟打印机。此预置用于确定 Fiery Color Profiler Suite 是否会自动创建虚拟打印机,询问是在创建特性档和校准时创建虚拟机还是从不 创建虚拟打印机。

- **1** 在 Fiery Color Profiler Suite 中,单击编辑 > 预置。
- **2** 在常规选项卡中,设置创建虚拟打印机。

选项包括:

- **•** 询问 提示用户选择是否在使用 Fiery Express Profiler 或 Fiery Printer Profiler 模块创建新校 准集和特性档时创建虚拟打印机。
- **•** 始终 在使用 Fiery Express Profiler 或 Fiery Printer Profiler 模块创建新校准集和特性档时自 动创建虚拟打印机。
- **•** 从不 使用 Fiery Express Profiler 或 Fiery Printer Profiler 模块创建新校准集和特性档时不会 自动创建虚拟打印机。

## 校准分光光度计

若要进行可靠的测量,必须校准分光光度计后才能测量。如果您无法成功校准分光光度计,则无法继续测量。 注释: 此过程适用于 EFI ES-1000 或 EFI ES-2000 分光光度计。

**1** 将分光光度计置于支架内,再按分光光度计上的按钮或在屏幕上单击校准。

**2** 如果校准失败,确保不会覆盖支架上的白色色块,并且白色色块和仪器光圈是干净,然后重复校准。 如果校准成功,您可继续测量。

## <span id="page-16-0"></span>Fiery Express Profiler

使用 Fiery Express Profiler, 您可以为连接至 Fiery server 的打印机快速地创建校准设定和输出特性档。 Fiery Express Profiler 还可创建配置了新建输出特性档的虚拟打印机或服务器预设,以便使用新建输出特性 档立刻打印作业。

注释: 如果 Fiery server 有 System 10 软件或更高版本, 则 Fiery Express Profiler 会创建一个服务器预 设并可以选择创建虚拟打印机。

Fiery Express Profiler 不能在没有许可证的(演示)模式下运行。

## 在 Fiery Express Profiler 中创建校准和特性档

要创建校准和输出特性档, 您需指定 Fiery server, 然后打印和测量校准页面以及创建特性档测量页面。 打印校准和创建特性档测量页面的设定可在首选项中设置。第一次使用 Fiery Express Profiler 时,请检查 这些设定并酌情修改。

- **1** 在 Fiery Color Profiler Suite 中,启动 Express Profiler。
- **2** 在欢迎使用窗口中,单击选择 Fiery 服务器,并从列表中选择 Fiery server。 如果 Fiery server 不在列表中,单击加号使用 IP 地址或通过搜索进行添加。

注释: 如果打印机安装有嵌入式仪器, 则选择使用打印机嵌入式仪器选项。如果您想要使用另一台仪器, 请 清除复选框。

- **3** 输入特性档会话的名称,然后单击下一步。 该名称将用于您创建的校准、输出特性档以及可选虚拟打印机或服务器预设。
- **4** 从列表中选择一个 CMYK 来源特性档,然后单击下一步。 CMYK 来源特性档将用于创建服务器预设以及打印特性档测试页。
- **5** 选择需要打印预热页和校准页的任何作业设定,然后单击确定。 相同的作业设定将用于打印后续的特性档、校准和测试页。现在会使用新校准来打印特性档色块。
- **6** 单击确定,检索打印机的页面,然后按照屏幕上的说明测量校准页。 创建新的校准设定。
- **7** 单击确定,在打印机中检索一个或多个创建特性档测量页面,然后按照屏幕上的说明测量页面。 页面测量完成后,将创建特性档,然后将其安装到 Fiery server 上。
- **8** 单击测试打印,使用新建特性档打印测试页面。 请确保选择最近创建的用于打印测试页的服务器预设。服务器预设将具有在步骤 3 中设置的预设名称。

#### <span id="page-17-0"></span>**9** 单击完成。

将创建与输出特性档名称相同的虚拟打印机或服务器预设。要使用新建输出特性档和校准设定打印作业,可打 印至该虚拟打印机或将服务器预设应用至作业。

## 设置 Fiery Express Profiler 预置

使用 Express Profiling 选项卡, 您可以设置如何在 Fiery Express Profiler 中打印校准和创建特性档测量 页。创建特性档前配置这些设定时,您不必在每次创建特性档时都选择这些设定。

**1** 在 Fiery Color Profiler Suite 中,单击 编辑 > 预置.

或者, 您可以单击 Express Profiler 窗口左下角的预置按钮。

- **2** 转至 Express Profiling 标签。
- **3** 在仪器列表中选择首选分光光度计。

请确保所选的分光光度计插入到正在运行的 Fiery Color Profiler Suite 系统。 如果要为测量仪器指定特定的设定,单击设定。

**4** 在创建特性档色块布局列表中选择一个色块布局。

为了获得最佳质量,建议特性档色块至少为 928。

为了获得最佳结果,请选择 928 至 1617 间的特性档色块集。

ICC 标准目标是某些常见色块布局的基础:

- **•** 46 随机 提供使用手持仪器创建特性档的最快方法。使用此布局,数学计算其他数据,以确保结果特性 档的质量。
- **•** 234 快速使用并生成高质量的结果。这是软件演示的最佳选择。
- **•** 928 (IT8.7/3) 可在大部分打印机上获得高质量结果。如果您不确定打印机的色彩响应特性如何,请使 用 928 色块布局来确保更高质量。
- **•** 1485 (ECI 2002) 或 1485 随机 (ECI 2002) 它能提供比 928 色块更优质的特性档。一般情况下,我 们始终建议为单页纸墨粉打印机特性档选择一个随机目标。随机布局可帮助减少由页面中的色彩变化造成 的潜在偏差。
- 1617 (CGATS IT8.7/4) 或 1617 随机 (CGATS IT8.7/4) 类似于 928 色块布局, 但提供的数据更多。 1617 目标可能会生成一个比 1485 目标略好的特性档。
- **•** TC1617 包含 IT8.7/4 的所有 CMYK 色块值(删除重复项)以及所有 CMY 和 P2P51 列 4 和列 5 的纯 黑值,使用与 IT8.7/4 相同的色块数。
- **•** 1847(Fiery Edge 专有) 1847 目标和 1617 目标类似,旨在提供为 Fiery Edge 分析工具而优化的 高精度特征。

注释: 当选择 1847 (Fiery Edge 专有) 时, Fiery Edge 特性档显示在 设定 列表的 Fiery Edge 出厂 默认特性档 部分。导入一个特性档时,确保导入用 Fiery Edge 分析工具创建的特性档或者在 Fiery Edge 出厂默认特性档 列表中列出的特性档中选择一个。

**•** 4028 - 提供最大色彩精度,精度与 EFI 出厂提供的特性档同级。此目标实际结合了多个未排序的 IT8.7/4 色块。使用此目标的另一种方法是打印两个 1617 色块目标的平均值,其中一个旋转 180 度打 印。

- **5** 在校准色块布局列表中选择一个色块布局。 通常,色块越多越好但测量时间就会延长。 色块数量越多产生的测量数据也越多,从而可产生更好的结果。但是,色块越多测量的时间越长。
- **6** 在 图表大小 列表中选一个纸张大小,或者单击 自定义 设置自定义页面大小。
- **7** 要在打印校准页前打印预热页,选择并指定预热页数。 通常,预热打印机的打印更为一致。如果打印机处于闲置状态,则打印 5-10 张预热页
- 8 如果您想要以最大化 GCR 设定保存新建特性档,选择最大化 GCR。

最大化 GCR 将自动设置分离(黑色控制)设定,以最大化特性档的 GCR (灰色置换)。这可提高打印的灰 度平衡,与行业色彩标准更好兼容,并使输出色域最大化。

## <span id="page-19-0"></span>Fiery Printer Profiler

Fiery Printer Profiler 可为大多数 RGB 和 CMYK 打印机创建自定义输出特性档:Fiery 驱动型、Fiery XF 服务器驱动型、喷墨、非 Fiery 和印刷机。将 Fiery Printer Profiler 与测量仪器(例如 Fiery Color Profiler Suite 附带的分光光度计)搭配使用,为使用特殊材料和图像质量设定的打印系统创建输出特性档。

创建的特性档完全符合国际色彩协会 (ICC) 标准,所以可将它们用于行业标准应用程序及平台。作为特性档创 建过程的一部分,您可以创建新的校准设定。始终建议为每种纸张类型创建一个新的校准集以及一个打印机特 性档。借助 Fiery Printer Profiler,您还可以从文件或 ICC 特性档导入现有测量数据,在保存新特性档之 前修改色域映射和黑色控件。

若要生成特性档,您需要打印色块的页面(显示打印机的颜色行为),测量色块,然后使用测量值创建特性 档。您可在此过程中的任意位置启动 Fiery Printer Profiler。

- **•** Express Profile 请参阅 [Fiery Express Profiler\(](#page-16-0)第 17 页)。
- **•** 打印色块 如果您要创建全新特性档和全新校准设定(可选),但没有打印色块页,可从此处开始。
- **•** 测量特性档色块 如果您先前经过测量已打印色块或其他位置的打印机中有色块,可从此处开始,使用此 工作流程可创建一个特性档。
- **•** 将测量数据转换为特性档 如果您要从包含光谱或色度数据的 IT8 文件或从现有 ICC 特性档导入测量数 据,可从此处开始。此时,可以通过测量值创建特性档,或者如果已加载 ICC 特性档,则可以通过在 Fiery Printer Profiler 应用设定窗口中更改设定来创建其变体。

## 为 Fiery 驱动型打印系统创建特性档

您可以为连接 Fiery server 的打印机创建特性档。Fiery server 必须可以通过网络从计算机访问。

- 1 在 Fiery Color Profiler Suite 中, 单击打印机以启动 Fiery Printer Profiler, 然后单击打印色块 -我要从头开始。
- **2** 在欢迎使用窗口中,输入新的特性档名称并从列表中选择 Fiery server,然后单击下一步。 如果 Fiery server 不在列表中,单击加号使用 IP 地址或通过搜索进行添加。 对于大多数 Fiery 驱动型系统, 请为色彩空间选择 CMYK。
- **3** 在校准设置窗口中,单击相应的选项并单击下一步。
	- **•** 创建新的校准设定 为待创建特性档的纸张创建新的校准集。此选项为最佳选择。如果要将 G7 校准包 括在校准过程中,请选择此选项。如果需要 G7 校准,请选择 G7 灰色平衡校准目标选项。
	- **•** 使用现有校准设定 将现有校准设定与重新校准配合使用。打印用于测量的校准色块,以在创建特性档 前根据选中的校准设定进行重新校准。现有校准设定将只会产生高质量的特性档,但前提是这一现有校准 设定为与正在为其创建设定档的纸张相同或十分相似的纸张创建的。
	- **•** 仅当校准设定为最新时才选择跳过重新校准。(最近已针对该校准设定执行过 Fiery server 校准。)在 这种情况下,完成步骤 4,然后转到步骤 10。

若选中跳过校准,则所选校准设定将用于立即打印创建设定档页面,且不需要进行校准。只有在已经创建 校准设定时,才可跳过校准。

注释: 如果 Fiery server 不支持校准, 请跳过此步骤并前往步骤 10。

- **4** 从列表中选择一个 CMYK 来源特性档,然后单击下一步。 CMYK 来源特性档将用于创建服务器预设以及打印特性档测试页。
- **5** 选择用于打印校准页的仪器、色块布局和纸张图表大小。我们还推荐预热打印机,方法是至少执行 10 页预 热页。

校准色块越多通常效果越更好,但所需测量时间更长。

要更改仪器设定,请单击仪器旁边的设定。

单击打印。转到步骤 6 以设置打印设定。

- **6** 指定打印设定并单击确定。 指定包括图像选项(如半色调和分辨率)和承印材料设定的设定。最佳实践是使用 Paper Catalog 条目选 择承印材料。
- **7** 检索打印机的校准页,然后按照屏幕上的说明测量校准页。(丢弃任何预热页。)
- **8** 查看测量结果,然后在色块布局窗口中单击下一步。
- **9** 选择用于打印特定档测量页的仪器、色块集和图表大小。 单击设定配置测量仪器的设定。对于高质量特性档,务必至少使用 928 色块。 如果您想测量多组页面,然后平均测量结果,得到创建特性档的一组数据,可指定要打印的页面组编号。
- **10** 单击打印。
- **11** 检索打印机中的测量页,然后遵循屏幕说明测量页面。

注释: 如果打印机可以自动测量页面, 那么您可以跳过这一步。

**12** 在摘要窗口中,检查结果。

检查 dE 值(平均值和最大值)是否未变为红色。如果已变为红色, 则测量值不准确, 您可能需要重新测 量。

单击平均值测量查看所有测量组,然后继续测量下一组(如果有)。

<span id="page-21-0"></span>**13** 在应用设定窗口中,从 Fiery server 选择出厂特性档,以用于与您正在为其创建特性档的纸张相类似的纸 张(铜版和非铜版)。这将加载用于创建制造商批准的出厂特性档的特性档设定。

注释: 有时, Fiery server 中的出厂特性档不会显示在特性档设定菜单中。在这种情况下, 请使用设定菜 单中的导入命令连接到 Fiery server 以选择出厂特性档。

注释:可用的设定取决于打印机的功能。

**14** 在保存特性档窗口中,选择安装在 Fiery Server 上。确保选择了正确的 Fiery server。

单击下一步将会创建特性档并将其安装在 Fiery server 上。

服务器预设现在可用,可以选择服务器预设来使用新校准、输出特性档、来源特性档和用于创建输出特性档 的所有打印设定进行打印。

## 为 Fiery XF server 创建特性档

您可以为连接 Fiery XF server 的打印机创建特性档。Fiery XF server 必须可以通过网络从计算机访问。 有关 Fiery XF server 的详细信息,请参阅 Fiery XF 附带的文档。

- 1 在 Fiery Color Profiler Suite 中,单击打印机以启动 Fiery Printer Profiler, 然后单击打印色块 -我要从头开始。
- **2** 在欢迎使用窗口中,单击选择 Fiery 服务器,并从列表中选择 Fiery XF server。在打印机描述下,选择 打印机以创建特性档。

如果服务器不在列表中,单击加号通过 IP 地址或搜索添加服务器。

- **3** 选择适合您正在使用的打印机的墨水、承印材料名称和校准集。
- **4** 选择用于打印创建特性档测量页的仪器、色块集和图表大小。
	- **•** 如果需要,单击设定,为测量仪器配置设定。
	- **•** 如果需要,请单击专家设定以配置色块页,将其打印为图像或矢量图形。

如果您想测量多组页面,然后平均测量结果,得到创建特性档的一组数据,可指定要打印的页面组编号。

- 5 检索打印机的测量页,然后按照屏幕上的说明对测量页进行测量。
- **6** 在摘要窗口中,检查结果。
- **7** 在应用设定窗口中,选择特性档设定或从现有特性档导入设定。
- **8** 在保存特性档窗口中,选择在 XF 服务器上安装。确保选择了正确的 Fiery XF server。 特性档已创建并安装于 Fiery XF server 上。

## <span id="page-22-0"></span>为远程、非 Fiery 或非 CMYK 打印机创建特性档(另存为 PDF)

使用另存为 PDF 选项, 您可以创建未连接至 Fiery server 或 Fiery XF server 的打印机的特性档, 或拥有 色彩空间(而不是 CMYK)的打印机的特性档。

并非在 Fiery Printer Profiler 中打印色块页,而是将它们保存到 PDF 文件中,然后在 Fiery Printer Profiler 中手动打印 PDF 文件,之后才能测量色块页。

- 1 在 Fiery Color Profiler Suite 中,单击打印机以启动 Fiery Printer Profiler, 然后单击打印色块 -我要从头开始。
- 2 在欢迎使用窗口中,单击另存为 PDF 并选择打印机的色彩空间。
- **3** 选择用于创建测量页的仪器、色块布局和纸张大小。 如果需要,请单击专家设定以设置 CMYK 或 RGB (图像或矢量图形)的色块对象类型。
- **4** 保存测量页 ID。
- **5** 保存 PDF 文件。

该文件保存在 My Documents\Fiery Color Profiler Suite 4\Patch Pages (Windows) 或 Documents / Fiery Color Profiler Suite 4/Patch Pages (Mac OS X) 中。

- **6** 在打印机上打印该 PDF 文件并检索测量页。
- **7** 返回到 Fiery Printer Profiler 并按照屏幕上的说明对测量页进行测量。
- **8** 在摘要窗口中,检查结果。
- **9** 在应用设定窗口中,选择特性档设定或从现有特性档导入设定。
- **10** 在保存特性档窗口中,指定所需设定。
- **11** 选择保存在本地驱动器上。

单击下一步时,将创建特性档。

## <span id="page-23-0"></span>选择用于打印色块页的打印机

要创建特性档,您可以打印色块页面来进行测量。要为非 Fiery 打印机或未连接您计算机的打印机创建特性 档,可以将页面另存为 PDF 并在 Printer Profiler 之外进行打印。

**•** 如果您选择 Fiery server,Printer Profiler 将从 Fiery server 检索制造商、型号和色彩空间。 Printer Profiler 还会检索创建特性档过程中使用的其他设定。

"色彩空间"设定是打印机创建输出特性档的首选色彩空间。如果您要创建特性档以模拟另一台打印机的输 出,可能需要设置模拟打印机对象的色彩空间。如果您的打印机支持多个色彩空间,请为该特性档选择色彩 空间。打印机必须已针对您选择的色彩空间进行了配置。

**•** 如果您选择 Fiery XF Server,也可以指定在 Fiery XF 中设置的打印机。(Fiery XF Server 可以与多台 打印机连接。)Printer Profiler 还会从 Fiery XF 检索在创建特性档过程中使用的其他设定。

如果打印机不是线性化设备,则打印机设定会自动传输到线性化设备。线性化设备是始终用于 Fiery XF 中 特性档设置的打印机。

如果未列出您的打印机,确保 EFI Media Profiles 文件夹中包含合适的基础线性化文件 (\*.EPL)。如果有 必要, 您可以在 Fiery XF Color Tools 中为您的打印机创建新的基础线性化文件。

**•** 如果您将该文件另存为 PDF,需要将 CMYK 或 RGB 设置为打印机色彩空间。

#### 选择一个 Fiery server 或 Fiery XF server

您可以设置连接 Fiery server 或 Fiery XF server 的打印机。

- **1** 在 Fiery Color Profiler Suite 中,启动 Fiery Printer Profiler 并单击打印色块。
- **2** 在欢迎使用窗口中,单击选择 Fiery Server,并从列表中选择一个服务器。

如果单击选择 Fiery Server, 列表中将包含最近选择的通过 Command WorkStation 连接的服务器(如果已 在计算机上安装 Command WorkStation)。

- **3** 如果 Fiery server 或 Fiery XF server 没有出现在列表中,请单击加号 (+),然后从网络中选择一个服 务器。
- **4** 在打印机描述区域中,确认显示的设定或从列表中选择新设定。

### 将色块页另存为 PDF

将色块页另存为 PDF 使您能够在以后打印它们或从您网络之外的打印机打印它们。

- **1** 在 Color Profiler Suite 中,启动 Printer Profiler 并单击打印色块。
- **2** 在"欢迎使用"窗口中,单击另存为 PDF。
- **3** 在色彩空间列表中,单击您要为其创建特性档的打印机的色彩空间。

## <span id="page-24-0"></span>设置校准

Printer Profiler 可用于为您正在创建特性档的打印机设置校准类型。某些打印机会使用自己当前的校准状态 并且不需要校准设置。

### 为 Fiery server 设置校准

Fiery 校准使用指定 Fiery server 目标密度值(校准目标)的校准。

要获得最佳结果,创建新的特性档时,请创建一个与新的特性档一起使用的新校准设定。其中包含基于当前打 印机状态的校准目标。

如果您不创建新的校准设定,可以将已有校准与新的特性档一起使用,但前提是您创建特性档的纸张与已有校 准的纸张非常类似。例如,如果新的纸张是一种有涂层的重磅纸,则已有校准必须适用于有涂层的重磅纸。如 果纸张不是非常类似,则校准目标不适用于纸张。

- **•** 在校准设置窗口中,单击以下选项之一:
	- **•** 创建新的校准设定 打印和测量一组未校准的色块,然后计算相应的校准目标。在这种情况下,新的特 性档与新的校准设定相关联。

默认情况下, G7 灰平衡校准目标复选框没有被选中。如果您想要执行 G7 校准, 请选择该复选框。

**•** 使用已有校准设定 - 使用已选校准设定打印并测量色块,除非您选择跳过校准。在这种情况下,新的特 性档与已选的校准设定相关联。

如果校准是最新的,可以跳过校准。

**•** CMYK 来源特性档 - 选择将用于创建服务器预设以及打印特性档测试页的 CMYK 来源特性档。

#### 为 Fiery XF server 设置校准

为 Fiery XF server 连接的打印机创建特性档时,指定墨水类型、承印材料名称和校准集(基本线性化)。

- **1** 连接到 Fiery XF server,然后选择打印机和打印机型号。
- **2** 在校准设置窗口中,设置以下选项之一:
	- **•** 墨水类型 如果打印机支持多种墨水类型,请设置用于创建特性档的墨水类型。
	- **•** 承印材料名称 设置承印材料类型和校准集的组合。校准集指定与承印材料特性档关联的基本线性化文 件。
	- **•** 校准集 设置打印机根据承印材料调整打印机行为的打印条件。

打印条件包括分辨率、半色调设定、颜色模式、打印方向和承印材料特性档。您必须指定一个校准集,因 为一个承印材料名称可能与多个校准集关联。

## <span id="page-25-0"></span>打印校准页

您可在校准打印设定窗口中指定校准页。

根据指定的测量仪器、布局和纸张大小,在校准页上打印色块。您也可以设置要打印的预热页数量。(预热页 是可以丢弃的额外页。)

色块数量越多产生的测量数据也越多,从而可产生更好的结果。但是,色块越多,测量的时间越长。色块将以 随机顺序打印在页面上,以帮助补偿页面的不同区域上的密度不一致性。

- **1** 选择打印校准页要使用的仪器、色块布局和纸张大小。
- **2** (可选)若要为仪器指定特定的设定,单击设定。
- **3** 单击设置预热页数量,然后设置一个数值。

如果在校准和特性档之前未运行打印机,这种情况下预热页非常有用。如果打印机在创建特性档之前一直在 运行作业,则应该经过了充分的预热,而不必打印任何预热页。

如果您在校准设置窗口中选择了 G7 校准,则在 G7 校准流程开始前,将会照常执行初始 Fiery 校准。请参阅 G7 校准工作流程(第 26 页)。

#### 查看校准测量结果

执行校准测量后,您可以查看校准目标的结果最大密度值 (D-Max)。

- **1** 查看校准结果,然后单击下一步。
- 2 如果对任何结果有疑问,单击结果旁的**重新打印,**重新打印并重新测量校准页。

### G7 校准工作流程

G7 校准在 Fiery server 校准和特性档创建测量色块打印之间进行。

G7 校准应用在 Fiery server 校准的顶部。进入 G7 校准流程后,您将选择要使用的 P2P 目标值的色块布 局,进行测量、检查结果并调整设定(如果需要)。

G7 规格定义了可用于在不同的打印机上创建常用自然输出外观的标准灰度曲线。G7 校准可使用特定 G7 目标 值的测量数据(P2P 目标值), 将打印机的颜色输出调整为 G7 规格。Fiery Color Profiler Suite 支持打印 并测量用于 G7 校准的不同 P2P 目标值。您可以用任意支持的测量仪器测量。

- **1** 在色块布局窗口中,选择您想要使用的色块集:
	- **•** P2P51(更新的目标值,原目标值修改后)
	- **•** P2P25Xa(原目标值)
	- **•** 随机 P2P51
	- **•** 随机 P2P51 2 合 1(单页纸墨粉打印机的推荐选择)

<span id="page-26-0"></span>注释: 实际目标值很相似, 但是更新版本是 G7 规格的更精确版本。

**2** 单击打印并测量色块页。

#### **3** 查看 G7 灰色平衡测量结果。

因为这是 G7 校准运行,所以未通过是正常的。此目标的测量值将用于计算 G7 校准所需的 NPDC 曲线。 NPDC(中性色打印浓度曲线)针对 CMY(复合色)和 K(黑色)单独显示。灰色平衡被绘制为 a\*b\*。在表 格中,加权平均值必须小于 1.5 才能显示为绿色。加权最大值必须小于 3 才能显示为绿色。

- **4** 单击校正选项以显示校正曲线,并显示应用至校正曲线信息的高级选项。 您可以选择保持默认值或进行更改。
- **5** 单击确定以使用应用的曲线再次打印 P2P 色块页。
- **6** 测量色块页并查看 G7 结果。
- **7** 如果 G7 结果为通过(所有结果显示为绿色),请单击下一步。如果结果为未通过(以红色突出显示的结 果), 则单击**重新测量**重复此过程。经常需要执行两三次重新测量才能达到 G7 合规性。

跳至打印色块页以创建特性档(第 27 页)。

## 打印色块页以创建特性档

要在 Fiery Printer Profiler 中创建特性档,必须指定打印选项和发送色块页到打印机的其他设定。 如果您打算打印多组色块页并计算测量数据的平均值,则可以指定组数。(您可以利用测量数据的平均值创建 特性档。)

注释: 在打印页面之前, 可以指定其他打印设定, 如纸张和半色调。请勿更改任何颜色管理设定。

- **1** 在打印设定窗口中,单击仪器列表中的测量仪器。
- 2 (可选项)如果要为测量仪器指定特定的设定,单击**设定**。
- **3** (可选)如果您想在使用大色块时为色块布局页面指定特定的设定,请单击 色块设定。

使用内联压烫机附件时,可以为 Fiery XF 服务器版本 7.0 或更高版本更改色块布局。使用内联压烫机可 能会导致脱气,影响校准使用的原始颜色色块页。行间距增加的颜色色块页替换为原始颜色色块页。

仅当连接到以下测量仪器时,您可以更改色块布局设定:

- **•** EFI ES-2000
- **•** X-Rite i1Pro 2
- **•** X-Rite i1Pro 3 Plus
- **•** Barbieri Spectro LFP
- **•** Barbieri Spectro LFP qb
- **4** 在色块布局列表中选择一个色块布局。

<span id="page-27-0"></span>ICC 标准目标是某些常见色块布局的基础:

- **•** 46 随机 提供使用手持仪器创建特性档的最快方法。使用此布局,数学计算其他数据,以确保结果特性 档的质量。
- **•** 234 快速使用并生成高质量的结果。这是软件演示的最佳选择。
- **•** 928 (IT8.7/3) 可在大部分打印机上获得高质量结果。如果您不确定打印机的色彩响应特性如何,请使 用 928 色块布局来确保更高质量。
- **•** 1485 (ECI 2002) 或 1485 随机 (ECI 2002) 它能提供比 928 色块更优质的特性档。一般情况下,我 们始终建议为单页纸墨粉打印机特性档选择一个随机目标。随机布局可帮助减少由页面中的色彩变化造成 的潜在偏差。
- 1617 (CGATS IT8.7/4) 或 1617 随机(CGATS IT8.7/4)- 类似于 928 色块布局,但提供的数据更多。 1617 目标可能会生成一个比 1485 目标略好的特性档。
- **•** TC1617 包含 IT8.7/4 的所有 CMYK 色块值(删除重复项)以及所有 CMY 和 P2P51 列 4 和列 5 的纯 黑值,使用与 IT8.7/4 相同的色块数。
- **•** 1847 (Fiery Edge 专有) 1847 目标与 1617 目标相似,并旨在提供为 Fiery Edge 分析工具而优化 的高精度特征。

注释:选择 1847(Fiery Edge 专有) 时,Fiery Edge 特性档将显示在 设定 列表的 Fiery Edge 出厂 默认特性档 部分中。导入特性档时, 请确保导入使用 Fiery Edge 分析工具创建的特性档, 或者选择 Fiery Edge 出厂默认特性档 列表中列出的特性档之一。

**•** 4028 - 提供最大色彩精度,精度与 EFI 出厂提供的特性档同级。此目标实际结合了多个未排序的 IT8.7/4 色块。使用此目标的另一种方法是打印两个 1617 色块目标的平均值,其中一个旋转 180 度打 印。

注释: 若要使用 Printer Profiler 中没有的色块布局,可以使用 Verifier 打印和测量色块页, 然后将测 量数据导入 Printer Profiler。

**5** 在 纸张大小 或 图表大小 列表中选择纸张大小,或单击 自定义 设置自定义大小。

在 Fiery XF 中, 在 System Manager 中可设置打印机的纸张大小。

- **6** 若要打印多组色块页并对它们进行测量,请指定组数。
- **7** 单击下一步并保存测量页的 ID。

### 设置色块选项

如果需要,请单击专家设定以配置色块页,将其打印为图像或矢量图形。

## <span id="page-28-0"></span>使用 .it8 文件选择要测量的色块页

每组色块由一个 .it8 文件定义。从 Fiery Printer Profiler"打印色块"工作流程启动创建特性档会话时, 将为创建特性档会话提供一个名称。此名称将用于 .it8 文件。

如果在启动 Printer Profiler 时已有要测量的色块页,可以直接测量该色块页。在此情况下,必须从包含最 近创建的 .it8 文件列表中选择 .it8 名称。有关所选 .it8 文件的信息将显示在色块设定字段中。您可以检 查 .it8 文件是否正确,方法是检查随色块设定出现的日期和时间。

#### 选择色块页的 .it8 文件

要测量一组色块页,首先需要选择 .it8 文件。

- **1** 在 Color Profiler Suite 中,启动 Printer Profiler 并单击测量特性档创建色块。
- **2** 单击选择一个 it8 文件。
- **3** 选择未测量的 it8 并单击打开。

## 测量数据摘要

在测量数据可用之后,摘要窗口会显示有关测量数据及其创建条件的摘要信息。dE(有时也称为 ΔE 或 Delta E)值概述相同颜色的测量值的变化。

如果 dE 值显示为红色,则表明发生了非常明显的变化。变化量不一定表示错误,但应针对符合现实的预期值 考虑这些值。您的特性档不可能比测量的值更准确。

您可能需要检查已打印的 profiler 色块,以查看是否有物理瑕疵或考虑重新测量色块页。

您也可以通过查看 Profile Inspector 中所显示测量值的色彩空间,检查测量数据是否存在潜在问题。

#### 选择用于计算测量平均值的数据

如果有多组色块页面的成组测量值,Fiery Printer Profiler 会计算测量的平均值以创建特性档。您可以添加 或删除测量值组以便在平均值中包含或排除该数据。

- **1** 在摘要窗口中,单击平均值测量。
- **2** 执行以下操作之一:
	- **•** 若要将文件添加至列表,单击导入测量,浏览以选择 IT8 测量文件,然后单击打开。
	- **•** 要删除 IT8 文件,取消选择列表中文件旁边的复选框。

## <span id="page-29-0"></span>应用特性档设定

在 Printer Profiler 中进行测量或导入测量数据之后,可通过应用设定窗口设置特性档的色域映射、分色设 定、特性档优化和查看条件。强烈建议您通过 Fiery server 的出厂默认特性档加载现有设定,以及正在创建 特性档的纸张类型(涂层、非涂层)。

注释:可用的设定取决于打印机的功能。

#### 加载设定

应用现有特性档中的设定。

- **1** 在应用设定窗口中,单击设定列表中的一个特性档。 为您正在创建特性档的纸张类型选择出厂默认特性档(普通纸、涂层纸或厚涂层等)。默认特性档为此类纸 张提供用于创建印刷机制造商批准的出厂特性档的设定。
- **2** 如果不显示特性档,单击设定列表中的导入设定以连接到 Fiery server,然后选择特性档。

#### 设置最大化 GCR

最大化 GCR 选项将自动设置分色(黑色控件)设定,以最大化特性档的 GCR (灰色置换)。 最大化 GCR 可提高打印的灰度平衡,与行业色彩标准更好兼容,并使输出色域最大化。

**•** 在应用设定窗口中,单击最大化 GCR。

#### 设置特性档优化

优化色度精度选项利用优化功能提高色度精度和降低 dE(有时称为 ΔE 或 Delta E)值。

**•** 在应用设定窗口中,单击优化色度精度(推荐用于校样工作流程)。

#### 设置查看条件

您可以设置查看印刷品所使用的环境光的颜色。建议将此选项设置为 D50 并始终在 D50 灯箱中对颜色质量进 行视觉上的评估。

- **•** 在应用设定窗口中,执行以下操作之一:
	- **•** 单击照明值列表中的设定。
	- **•** 单击加号 (+),使用测量仪器或指定 XYZ 值,创建自己的设定。

## <span id="page-30-0"></span>设置色域映射

输出特性档包含使用不同渲染方法的不同类型色域压缩的相关信息。渲染方法设定控制色域映射发生的条件。 编辑色域映射窗口显示用于色域映射的色度映射、饱和度融合、认知映射。这些设定将应用于 RGB 和 CMYK 特 性档。

建议对大多数特性档使用默认的色域映射选项设定。

- **•** 色度映射将应用于绝对色度和相对色度渲染方法。它可以确定输出色彩与来源色彩的匹配方式。
- **•** 饱和度融合适用于图示渲染方法。
- **•** 认知映射适用于照片渲染方法。
- **1** 在应用设定窗口中,单击编辑色域映射。
- **2** 在色度映射列表中单击以下选项之一:
	- **•** 最接近的 dE (最接近的数字匹配) 以 dE 76 为单位设置与来源色彩数值最接近的输出色彩数值。此设 定通常会产生给人带来视觉冲击的色彩。
	- **•** 最接近的 dE 增强阴影(用于限制性色域) 以数值形式设置与来源色彩值最接近的输出色彩值,除此 之外,它可以调整阴影区域中的色彩值以提供更顺畅的渐变。当使用较小的色域创建纸张的特性档时,此 设定可以增强效果。
	- **•** 恒定色调(有时在视觉上更令人愉悦) 设置同一色调中与来源色彩值最接近的输出颜色值。此设定可 以生成比最接近的 dE(最接近的数字匹配)更理想的输出。例如,使用该设定,从纯白色到纯蓝色的融 合更为平滑。具有各种天蓝色调的照片图像也可以更好地重现。
	- **•** 最接近的 dE 2000 (最接近的数字匹配) 以 dE 2000 为单位设置与来源色彩数值最接近的输出色彩数 值。此设定通常会产生给人带来视觉冲击的色彩。
- **3** 单击饱和度融合列表中的以下选项之一:
	- **•** 增强色域融合(过渡更平滑) 在整个色域中实现平滑过渡,以便对远离中性色轴的颜色进行更大幅度 的调整。
	- **•** 使用 EFI Profiler 1.5 的图示方法 如果您使用 EFI Color Profiler v1.5 创建了特性档并希望正在 创建的特性档与现有特性档匹配,可使用此选项保持连续性。
	- **•** CIECAM 饱和度 使用图示渲染方法时,可使用此选项基于最新的 CIE 颜色外观模型生成更自然的颜 色。
- **4** 单击认知映射列表中的以下选项之一:
	- **•** EFI 照片(匹配 Fiery 工作流程) 匹配 Fiery 工作流程。
	- **•** 认知(ICC 标准)- 标准 ICC 映射。
	- **•** CIECAM 图示 使用照片渲染方法时,可使用此选项基于最新的 CIE 颜色外观模型生成更自然的颜色。

## <span id="page-31-0"></span>手动指定分色设定

分色设定控制如何处理输出中的黑色。您可以编辑 CMYK 特性档的黑色控件。如果您正在制作 RGB 特性档,则 不会出现分色设定。

注释:只有在按照[加载设定](#page-29-0)(第 30 页)中所述从出厂特性档中加载设定时或者您所选的预设无法提供令人满 意的结果时才能更改分色设定。如果您选择手动编辑黑色设定,最好选择从出厂特性档中加载设定入手。

- **1** 在应用设定窗口中,单击编辑黑色控件。
- **2** 在编辑黑色控件窗口中设置下列值:
	- 最大总墨水量 设置四个色频可用的总墨水量: 青色、品红色、黄色和黑色。最大值是 400%, 每个色频 均为 100%。不同类型的输出设备都有标准的最大总墨水量值。从出厂默认特性档导入的设定值适合于正 在为其创建特性档的特定打印系统。
	- **•** 最大黑色墨水 设置所允许的黑色墨水的总量。如果该值产生的效果不够理想(例如黑色和其他颜色之 间出现不需要的色差),您可以从 100% 减少此值。需要始终将此值保持为 100%。
	- **•** 黑色起始量 设置黑色在混合墨水中所占的最小墨水百分比,以便组成特定色度。如果黑屏出现雪花颗 粒,您可以通过增加黑色起始点将起始点设定在 10-25%,以减少突出显示的雪花颗粒。
	- **•** 黑色生成量 控制黑色分色的色调曲线形状。增加此值以使用更多黑色代替其他色料,并增加对比度。 如果对比度中的黑色分色过高,则减小此值。

设置黑色生成量选项之前,请先设置黑色起始量。黑色生成量可以控制从黑色起始量到最大黑色墨水量值 的黑色输出。为获得最高的黑色生成量,请将黑色生成量设置为 99%。如果最大黑色墨水量设置为 100%, 则不要将黑色生成量也设置为 100%。

- **•** 增加阴影中的黑色 在某些打印机上,将青色、品红色和/或黄色添加到黑色墨水中会导致黑色值变浅, 而不是变深和更变黑。调整此设定可在这些打印上获得更令人满意的阴影效果。
- **•** 最大 CMYK 密度比 影响 ICC 特性档的暗点的渲染。

如果没有选择此选项,将自动确定暗点。自动选择在大多数常规应用程序中十分有效。

您可通过此选项指定暗点中的黑色量。0% 的比率意味着特性档的暗点仅包含 K(黑色)。30% 的比率意 味着暗点包含 70% 的 K (黑色) 加上 CMY 的额外百分比 (相对于最大总墨水量) 。此选项在 100% 的 K (黑色)比 400% 的 CMYK 更暗的情况下十分有效。

- **•** 黑色宽度 控制距生成黑色的中性色轴的距离。值越大表示饱和的颜色中所使用的轴外黑色越多;值越 小表示不会将"黑色生成"扩展到中性色轴以外。
- **•** 扩展色域所用黑色量 对于大多数打印机来说,100% 的默认值已经足够。如果饱和的颜色中黑色半色调 外观带有颗粒感,则降低百分比。

#### 编辑 CMYK+ 的黑色控件

黑色控件设定控制输出中黑色的处理方式。您可以编辑具有多通道颜色 (CMYK+) 的喷墨打印机的黑色控件。如 果您正在制作 RGB 特性档,则不会出现分色设定。

在 Printer Profiler 中进行测量或导入测量数据之后,可通过应用设定窗口设置特性档的基本黑色控件、高 级黑色控件、色域映射选项和处理。您还可从预设(保存的设定)或特性档加载现有设定。将黑色控件设定应 用至测量。

<span id="page-32-0"></span>注释: 只有在默认设定无法提供满意结果的情况下才更改该设定。在创建 Fiery server 特性档时, 对于此类 Fiery server 来说, 默认设定是最优设定。

- **1** 在应用设定窗口中,单击编辑黑色控件。
- **2** 单击选项卡指定以下各项的值:
	- **•** 兼容性:允许您使用旧版本的特性档算法。
	- **•** 黑色控件: 基本黑色控件,包括最大黑色墨水量、黑色起始量、黑色生成和黑色宽度。
	- **•** 高级黑色控件:黑色位置的墨水量和色域处的黑色用量。
	- **•** 色域映射选项:感知映射效果,包括色度和阴影亮度。
	- **•** 正在处理:输入数据平滑以及多个认知和色度设定。

## 基本黑色控件

您可以更改打印机基本黑色控件的默认值。

- **1** 单击黑色控件选项卡。
- **2** 通过移动滑块设置以下各值:
	- **•** 最大黑色墨水量:设置黑色所允许的总墨水量:如果该值产生的效果不够理想(例如黑色和其他颜色之间 出现不需要的色差),您可以从 100% 减少此值。默认设定值适用于为其创建特性档的打印机类型。我们 建议您从默认值开始。
	- **•** 黑色起始量:设置黑色在混合墨水中所占的最小墨水百分比,以便组成特定色度。您可以调节此值以调整 灰色平衡的稳定性或减少突出显示的雪花颗粒(如果黑屏出现雪花颗粒)。
	- **•** 黑色生成:控制从黑色起始量点增加黑色到中性色轴的比率。较高的滑块值以更高的比率增加黑色。较低 的滑块值以较低的比率增加黑色。
	- **•** 黑色宽度:控制中性色轴上的黑色油墨扩展到彩色的方式。黑色宽度值较低会保持中性色轴的黑色量接近 特性档的中性色轴,而黑色宽度值较高则允许中性色轴黑色量向外扩展到色域。
- **3** 单击确定或其他选项卡之一。

#### 高级黑色控件

指定在特性档黑色点位置的 CMYK+ 通道的值,以及用于在每个色调中生成黑色的控件。

**1** 单击高级黑色控件选项卡。

- <span id="page-33-0"></span>**2** 通过移动滑块设置以下各值:
	- **•** 黑色位置的墨水量:设置在特性档黑色点处的青色、品红色和黄色通道的目标油墨量。
	- **•** 色域处的黑色用量:设置黑色油墨沿着色域表面添加到彩色的比率。这些控件的作用和基本黑色控件中的 黑色起始量和黑色生成控件相似。色相环的青色、品红色、黄色、红色、绿色和蓝色区域指定的六个主要 色相区域有单独的空间。调整范围从 0(最延迟的黑色使用)到 1(开始直接用黑色加深)。典型地将该 控件设置为 1 将产生区域中的最大色域,但将会以亮度更高的颜色显示黑色幽默。在一些情况下,例如 在黄色区域中,黑色墨水的增加会导致浅色上出现颗粒感。出现这些情况时,请调整为更低的值以延迟黑 色使用。
- **3** 单击确定或其他选项卡之一。

#### 色域映射选项

这些控件可调整使用认知渲染方法制作的打印品的视觉外观。

- **1** 单击色域映射选项选项卡。
- **2** 通过设置以下各值调整打印品的视觉外观:
	- **•** 色度:从认知渲染方法的三个色度增强等级进行选择。默认设定为普通,这表示再现的色度未做任何调 整。彩色模式可提供适度的颜色增强。选择此模式以生产色度稍高的输出。鲜艳模式可提供更加强烈(更 强)的颜色增强。当需要高度饱和的颜色时请选择此模式。
	- **•** 亮度:调整打印颜色的亮度。将此控件向更大的负值移动将会使再现的颜色逐渐变暗。将此控件向更大的 正值移动将会使再现的颜色逐渐变亮。
	- **•** 对比度:调整打印颜色的全局对比度。将此控件设置为更高的值将会增加再现颜色的对比度。将此控件设 置为更低的值将会降低再现颜色的对比度。中点处 (0) 保留原始对比度。
	- **•** 阴影亮度:选择性地提高较深颜色区域的亮度,同时保持明亮色调的亮度。共有三个 减轻阴影 级别调 整:轻微、中等 和 高。这些设定会逐渐增加更暗色调区域的亮度。使用这些调整增强更暗色调处的细 节。
- **3** 通过选择 sRGB 或 AdobeRGB,为 Fiery Intensify 渲染参考 选项选择饱和度特性档来源。
- **4** 单击确定或选择另一个选项卡。

#### 处理选项

调整输入数据平滑以及多个认知和色度设定。

- **1** 单击正在处理选项卡。
- **2** 设置以下各项的值:
	- **•** 输入数据平滑控制在用于创建特性档的测量数据上执行的平滑量。提升此值以平滑不规律的色域测量值, 比如以低分辨率运行的喷墨生产打印机产生的测量值。降低此控制以减少嘈杂的打印机。
	- **•** 表平滑:控制到输出表格的平滑量。B2A0 和 B2A1 转换有单独的控制。提高平滑以渲染更加平滑的渐 变,降低平滑以实现更加精确的颜色呈现。
- <span id="page-34-0"></span>**•** 表格大小:确定输入和输出颜色表格中的表格条目数。通常越大的表格可以生产出越精确的色度精度、计 算时间也越长,并且导致 ICC 特性档占用的磁盘空间越多。对于重要的打印再现任务,请增加输出表格 大小。对于重要的校样任务,请增加输入表格大小。默认值旨在生产出品质优良的多用途 ICC 特性档。
- **•** 扩展色域墨水量:控制额外色域色料与 C、M 和 Y 原色混合方式。选择三色套印或双色套印的参考取决 于扩展色域色料的色度强度。如果色料较浅并主要用于扩展色域顶部的颜色域,请选择使用三色套印。如 果色料更暗并且浓度较高,则请不要为此色料选择该选项。

注释: 显示的选项取决于您正在创建特性档的打印机能力。

可能有以下选项:

- **•** 使用三色套印中的橙色(或红色)扩展色域:选择此选项以允许完整的 O、M 和 Y 墨水的三色套印 (O+M+Y)。如果未选择该选项,则橙色套印会被限制为 O+M 和 O+Y。
- **•** 使用三色中的绿色扩展色域:选择此选项以允许完整的 G、C 和 Y 墨水的三色套印 (G+C+Y)。如果未 选择该选项,则绿色套印会被限制为 G+C 和 G+Y。
- **•** 使用三色套印中的紫罗兰色(或蓝色)扩展色域:选择此选项以允许完整的 C、M 和 V 墨水的三色套 印 (V+M+C)。如果未选择该选项,则紫罗兰色套印会被限制为 V+M 和 V+C。

注释:当使用三色套印时,在某些情况下它们可能会扩展色域,但会消耗更多的墨水。要减少墨水消耗, 请禁用三色套印。

**3** 单击确定。

## 在 Fiery Printer Profiler 中保存特性档

您可在保存特性档窗口中保存特性档以及加入描述和其他信息。您可以将特性档保存在本地或通过网络将其安 装在 Fiery server 或 Fiery XF server 上。

注释: 在"演示"模式下, 您能够以锁定格式保存特性档并在 Fiery Color Profiler Suite 中使用, 但不能 与其他应用程序一起使用。若要通过 Fiery server 或 Fiery XF server 使用特性档进行打印,您必须激活 Fiery Color Profiler Suite 的许可证。

- **1** 在打印设定窗口中,输入特性档的描述。
- **2** 或者,输入您想要与特性档一起存储的任何备注。
- **3** 输入与特性档关联的承印材料的名称。

例如,输入用于打印色块页的承印材料的制造商和品牌名称。

- **4** 执行以下操作之一:
	- **•** 要在 Fiery server 上安装特性档,单击安装在 Fiery Server 上,然后在列表中单击 Fiery server。 如果您需要的 Fiery server 没有出现在列表中,请单击加号 (+),然后从网络中选择。
	- **•** 要在启动选定的 Fiery XF server 后在其上安装特性档,单击安装在 XF Server 上。
	- **•** 要在本地保存特性档,请单击保存在本地驱动器上。

**5** 单击下一步。

<span id="page-35-0"></span>**6** 如果您在本地保存特性档,导航到特性档的新位置,输入文件名,单击 ICC 特性档类型(v2.0 或 v4.0),然后单击保存。

## 导入测量数据以创建特性档

如果您的 IT8 文件或 Color Profiler Suite 创建的 ICC 特性档中已经有测量数据,可以使用这些测量数据 创建特性档。这是在不更改现有特性档测量数据的情况下更新其设定的捷径。

您可以从一个或多个 IT8 文件或从单个特性档导入测量数据。如果从多个文件导入测量数据,Printer Profiler 会使用导入的测量数据集的平均值创建特性档。如果打印机输出不一致,您最好使用多个测量数据的 平均值为多个打印机创建一个共用特性档。

如果导入测量数据的格式错误,将出现警告。测量文件包含的信息不足以创建有效的特性档。文件必须满足以 下要求:

- **•** 测量文件必须符合 CGATS.17 格式。
- **•** 所有文件必须包含大量的测量数据。

## 从一个或多个 IT8 文件导入测量数据

您可以从一个或多个 IT8 文件导入测量数据。

- **1** 在 Color Profiler Suite 中,启动 Printer Profiler 并单击将测量数据转换为特性档块。
- **2** 单击测量文件,然后单击下一步。
- **3** 选择一个或多个文件,然后单击打开。

#### 从 ICC 特性档导入测量数据

如果从 ICC 特性档导入测量数据,每次只能从一个 ICC 特性档导入。您无法计算来自两个 ICC 特性档的测量 数据的平均值。

- **1** 在 Color Profiler Suite 中,启动 Printer Profiler 并单击将测量数据转换为特性档块。
- **2** 单击 ICC 特性档,然后单击下一步。
- **3** 单击文件,然后单击选择。
- **4** 如果出现"缺失信息"窗口,执行以下操作之一:
	- **•** 如果您知道制造商或型号,请指定与特性档关联的打印机的制造商和型号。
	- **•** 如果您不知道制造商或型号,请指定常规设定。
# 基于新特性档创建特性档

您可使用新特性档创建具有相同测量数据但是设定不同的特性档,或者创建将新特性档用作其目的地的设备链 接特性档。

- **•** 执行以下操作之一:
	- 若要创建具有相同测量数据但设定不同的特性档,单击更改设定,返回到"应用设定"窗口。
	- **•** 要创建将新特性档作为其目的地的设备链接特性档,请单击设备链接。

## 设置 Printer Profiler 预置

"Printer Profiler"选项卡用于设置校准容差和测量检查。这些设定特定于 Printer Profiler。

#### 设置校准检查容差

Fiery Printer Profiler 可以检查创建特性档色块目标上的主打印机颜色的最大密度是否符合预期值(基于当 前校准)。您可设置不匹配到什么程度才会生成警告。

- **1** 在 Fiery Color Profiler Suite 中,单击编辑 > 预置。
- **2** 在 Printer Profiler 选项卡中,选中校准检查容差复选框。
- **3** 在浓度百分比 (%) 字段中输入容差。

#### 设置测量检查公差

可将 Printer Profiler 设置为当单个特性档目标内的重复色块明显互不相同时向您发出警告。这表示您的测 量值欠佳或者您的打印机在页面区域的颜色变化太大而无法成功的创建特性档。您可以设置不匹配到什么程度 才会生成以 ∆E 为单位的警告。

- **1** 在 Color Profiler Suite 中,单击编辑 > 预置。
- **2** 在"Printer Profiler"选项卡中,选中测量检查公差复选框。
- **3** 在 平均 dE 和最大 dE 字段中输入公差值。

# Calibrator

Fiery 驱动的印刷机和打印机各有不同:激光型或喷墨型;单色、CMYK 或扩展色域,有专用墨水或没有专用墨 水。Calibrator 旨在满足各类技术的不同校准需求。

Command WorkStation 和 Fiery Color Profiler Suite 将自动启动最适合您的系统的 Calibrator 版本。 Calibrator 将进行自我校准, 以适应所连接的 Fiery server。并非每一台打印机都需要全部功能。

使用 Calibrator,您可以在 Fiery server 上创建新的校准设定或更新当前校准设定。

与 Command WorkStation 中的 Calibrator 相同,Calibrator 可创建新的校准设定,以及重新校准当前校准 设定,但是有很多测量仪器在 Command WorkStation 中不可用。

Calibrator 的两个主要功能是:

- **•** 重新校准 使用最新测量值更新校准。许多打印机的输出都会随着时间的推移而改变。为了补偿这样的波 动,Fiery server 需要使用最新测量值更新其修正表。
- **•** 创建校准 创建新的校准,如果 Fiery Color Profiler Suite 已安装并获得许可,则同时创建新的特性 档。如果任何现有校准都未能为特定打印条件(墨水集、半色调、材料等的组合)提供可接受的输出,则需 要此任务。示例为不良的渐变或不良的墨水依附。新校准通常会需要新的特性档,这样颜色管理才能提供准 确的颜色。

通过窗口左下角的两个图标可以访问两个管理功能。这些设定特定于每个单独的 Fiery server 并保存在其 中。由于它们会影响每个用户,因此只有在作为 Fiery 管理员从 Command WorkStation 登录的情况下, 才能 使用这些功能。

- **•** Calibrator 设定 用于为单个打印机设置首选项。在这里可以设置某些打印机型号可用的校准前和校准后 设定。当作业适用的校准未在管理员指定的时间范围内重新校准时,所有型号还可以发出警告,甚至阻止作 业打印。
- **•** 校准管理器 用于查看 Fiery server 中的可用校准,了解上次更新的时间、测量值和属性。可以删除用 户添加的校准,也可以修改其名称。

# 重新校准 Fiery server

若要重新校准 Fiery server, 您可以选择 Fiery server, 指定是否要创建新的校准或更新当前校准, 然后打 印并测量校准页。

**1** 单击重新打印以重新打印色块页。

从文件加载测量数据后,重新打印不可用。

**2** 单击应用并关闭以应用校准并关闭校准应用程序。

# Fiery Monitor Profiler

Fiery Monitor Profiler 允许您创建 CRT 和 LCD 显示器(包括笔记本电脑屏幕)的特性档。Monitor Profiler 使用 Fiery Color Profiler Suite 附带的分光光度计测量显示器的颜色输出。

您可以使用简易或高级特性档创建方法。

注释: Monitor Profiler 在"演示"模式下不可用。

# 使用 Monitor Profiler 之前的准备

重要的是在使用 Monitor Profiler 之前准备显示器。

- **1** 设置计算机的显示设定以达到最佳分辨率和最佳颜色质量。
- **2** 关闭所有屏幕保护程序或可能干扰显示的其他软件,特别是可能用于显示颜色管理的任何图形艺术软件。
- **3** 如果有可重置显示器为工厂默认设定的控件,则用其重置显示器。

### 使用简易方法创建特性档

"简易"方法假设显示器为固有设置,并在当前状态下创建显示器特性档。 出现以下情况时可使用"简易"方法:

- **•** 需要快速创建显示器特性档。
- **•** 需要在当前状态下或没有首选状态的情况下创建显示器特性档。
- **•** 显示器没有调整亮度、对比度和 RGB 颜色的控件。
- **1** 启动 Monitor Profiler 并单击简易。
- **2** 校准和设置分光光度计。
- **3** 测量特性档创建色块。
- **4** 对测量前后进行比较。
- **5** 保存特性档。

## 使用高级方法创建特性档

通过创建特性档的高级方法,您可指定所需的显示器设定并按照这些设定校准显示器,然后在校准的状态下创 建显示器的特性档。高级用户也可以按指定目标校准显示器。

如果需要实现以下目的,则可以使用"高级"方法:

- **•** 为按特定设定校准的显示器创建特性档
- **•** 使用显示器模拟或匹配其他显示器
- **•** 能够对显示器的颜色进行软校样。
- **1** 启动 Monitor Profiler 并单击高级。
- **2** 选择光亮度、gamma 和白点的目标设定。 如果为光亮度、gamma 或白点选择"固有"设置,则 Monitor Profiler 会跳过该参数的校准。
- **3** 校准和设置分光光度计。
- **4** 测量和设置光亮度。
- **5** 测量和设置 gamma。
- **6** 测量和设置白点。
- **7** 测量特性档创建色块。
- **8** 对测量前后进行比较。
- **9** 保存特性档。

# 校准和设置分光光度计

在测量显示器输出之前,必须校准和设置分光光度计。

校准仪器可补偿分光光度计中的逐渐偏移。分光光度计必须位于支架中,并且样本光圈必须与支架上的白色图 块完全接触。(如果其在支架中的位置不正确,分光光度计返回的测量值将不准确。)

注释:分光光度计上的序列号和支架上的序列化必须匹配才能实现精确的分光光度计校准。

- **1** 当 Monitor Profiler 指示时,将分光光度计放入支架内,然后单击下一步或按分光光度计上的按钮。
- **2** 如果校准失败,确保不会覆盖支架上的白色色块,并且白色色块和仪器光圈是干净的。清洁时要使用镜头擦 拭布(如果有)和镜头清洁液。
- **3** 使用分光光度计附带的固定器,将分光光度计放在显示器上。

分光光度计轮廓的正面在显示器上应显示为平放。Monitor Profiler 中的图形显示分光光度计的正确位 置。

## 测量和设置光亮度

您可以使用 Monitor Profiler 测量和设置所需光亮度的强弱。

光亮度描述显示器的强弱,单位为坎德拉每米平方 (cd/m2)。常见光亮度值的范围介于 50 至 300 之间。以下 是推荐的一些光亮度值:

- $CRT 100$
- **•** LCD- 120
- **•** 老化的 CRT 80 到 90
- **•** 笔记本电脑 90

当您校准光亮度时,只能更改亮度,不能更改显示器的其他设定。亮度控件可以是物理按钮或显示器上出现的 屏幕显示 (OSD)。

- **1** 正确放置分光光度计以便进行测量。
- **2** 如果使用 OSD,将其放置于远离分光光度计的地方(例如屏幕的一角)。
- **3** 当 Monitor Profiler 提示时,将亮度调到最大值并单击下一步。
- **4** 降低显示器的亮度,直到测量的光亮度与目标光亮度相符。 每次您调整亮度之后,等几秒钟再让分光光度计测量和显示获得的光亮度。
- **5** 单击下一步。

## 测量和设置 gamma

您可以使用 Monitor Profiler 测量和设置所需 gamma 的对比度。

Gamma 指光亮度值的编码,用于补偿人类视觉的非线性特点,从而获得给定波宽的最佳图像质量。Gamma 是指 编码光亮度与所需输出光亮度之间的关系。Gamma 值会影响白点、显示 RGB 中性色的全局能力,以及显示器可 能显示的全局暗度和对比度。

典型 Gamma 值介于 1.8 至 2.2 之间,具体取决于设备。

当您校准 gamma 时,只能更改对比度,不能更改其他显示器设定。对比度控件可以是显示器的物理按钮或显示 器上出现的屏幕显示 (OSD)。

- **1** 正确放置分光光度计以进行测量。
- **2** 如果使用 OSD,将其放置于远离分光光度计的地方(例如屏幕的一角)。
- **3** 当 Monitor Profiler 提示时,将对比度调到最大值并单击下一步。
- **4** 降低显示器的对比度,直到测量的 gamma 值与目标 gamma 值相符。 每次您调整对比度之后,等几秒钟再让分光光度计测量和显示获得的 gamma 值。
- **5** 单击下一步。

## 测量和设置白点

您可以使用 Monitor Profiler 测量和设置白点 (RGB) 设定,这些设定将产生所需的白点。

白点定义显示器显示的确切白色。

- **•** 暖白色 (5000K) 亦称 D50,这是一种黄白色,建议用于 CRT 显示器的图像再现。5000 K 也是建议的软 校样可见光。
- **•** 中等白色 (6500K) 亦称 D65,这是一种日光白色,如果您喜欢比暖白色更冷的白色,建议用于 CRT 或 LCD 显示器上的图像再现。
- 冷白色 (7500K) 属于一种蓝白色, 适合专门需要蓝白色的情况。

当您校准白点时,只需调整白点而非其他显示器设定。白点控件可以是显示器的物理按钮,也可以是显示器上 出现的屏幕显示 (OSD)。校准白点之后,可能需要调整亮度。

- **1** 正确放置分光光度计以便进行测量。
- 2 如果使用 OSD, 将其放置于远离分光光度计的地方(例如屏幕的一角)。
- **3** 找到显示器上的白点控件。

该控件标记可用于白点、RGB 或颜色设定。可能有单个白点控件或红、绿和蓝色三个控件。

- **4** 单击下一步。
- **5** 如果显示器有单个白点控件:
	- a) 调整该控件,直到测量的白点与目标值尽可能地匹配。每次调整之后,等几秒钟再用分光光度计测量和显 示结果。

b) 跳至步骤 9(第 42 页)。

- **6** 如果显示器有红、绿和蓝三个控件:
	- a) 找到具有中间值的颜色。

b) 将其他两个控件也设置为该值。

c) 如果这些设定导致显著的偏色,则减少主色(例如,如果偏色为微红色,则减少红色)以消除偏色。

d) 如果偏色仍存在,则将红、绿和蓝色设置为 20。

- **7** 执行以下操作之一:
	- **•** 如果测量的白点值高于目标值,增加红色或减少绿色和蓝色,保持绿色和蓝色的值相同,直到测量的白点 值尽可能地与目标值匹配。
	- **•** 如果测量的白点值低于目标值,减少红色或增加绿色和蓝色,保持绿色和蓝色的值相同,直到测量的白点 值尽可能地与目标值匹配。
- **8** 调整绿色和蓝色以尽可能地与目标白点匹配。 可能无法与目标值完全匹配。
- **9** 如果测量的光亮度与目标值不再匹配,调整光亮度控件直到其匹配。(更改白点可能会改变光亮度。)
- **10** 如果在最大亮度设定时测量的光亮度仍太低,并且显示器有红、绿和蓝色控件,则逐渐增加所有三个控件, 同时保持相同的比率,直到测量的光亮度匹配目标值。

**11** 单击下一步。

# 测量特性档创建色块

Monitor Profiler 会显示分光光度计测量的一系列全屏色块。您可将测量数据用于创建特性档。

- **1** 正确放置分光光度计以进行测量。
- **2** 等待 Monitor Profiler 显示完一系列色块。 这可能要花几分钟时间。
- **3** 当 Monitor Profiler 再次显示测量已完成信息时,单击下一步。

# 对测量前后进行比较

在保存特性档之前,可通过观察新的显示器特性档对样本图像显示的影响,检查 Monitor Profiler 捕获的测 量值。您可以使用新的或现有的显示器特性档显示样本图像。

- **1** 在测量结果窗口中,单击比较测量前后以显示样本图像。
- **2** 执行以下操作之一:
	- **•** 单击之后,显示使用新显示器特性档的样本图像。
	- **•** 单击之前,显示使用现有显示器特性档的样本图像。

## 在 Monitor Profiler 中保存特性档

您可以为特性档提供说明并将其保存到本地系统。新的特性档会自动成为显示器的默认特性档。

- **1** 在测量结果窗口中,输入有助于识别特性档的说明。
- **2** 单击下一步。
- **3** 浏览找到新特性档的位置,输入文件名,然后单击保存。

Monitor Profiler 将以 ICC v2.0 格式保存特性档。

# Fiery Device Linker

Fiery Device Linker 可以帮助您使用设备链接特性档将颜色输出与行业参考匹配。Fiery Device Linker 还 可使用两到四个特性档创建设备链接特性档。此外,您还可以通过重新测量实际颜色输出优化专色定义。

Fiery Device Linker 提供以下选项:

- **优化设备链接(与标准重复匹配) 将 Fiery 驱动的打印机的输出与行业参考(例如 PSO Coated)相匹** 配。Fiery Device Linker 使用 CMYK 来源特性档和 Fiery server 上的输出特性档作为目标特性档来创建 设备链接特性档。使用颜色样本色块的测量值,通过创建的设备链接特性档进行转换,Fiery Device Linker 可以优化设备链接特性档以更好地匹配行业印刷参考标准的颜色外观。通过重新测量对设备链接特 性档反复调整并利用已打印色块的测量结果,您可以优化外观匹配。Fiery Device Linker 在 Fiery server 上安装特性档。
- **•** 优化专色 优化 Fiery server 上的专色定义。Fiery Device Linker 加载驻留在 Fiery server 上的专 色定义。使用打印颜色输出的测量值,Fiery Device Linker 可以优化专色定义。通过对颜色进行额外的重 新测量,您可以微调优化。
- **•** 创建自定义设备链接 利用指定的来源和目标特性档创建设备链接特性档。或者您也可包括一个或两个中 间特性档。您可保存结果特性档或将其安装到 Fiery server 上。

## 优化设备链接(与标准重复匹配)

有时,将自定义输出特性档与参考 CMYK 特性档(如 ISO Coated)结合使用并不足以匹配某些特定的生产需 求。为了更准确地将 Fiery 驱动型打印机与 CMYK 参考匹配,有时可能需要使用优化的 Device Link 特性 档。

确保模拟参考的 CMYK 来源特性档安装在 Fiery server 上。首先使用 Fiery Printer Profiler 校准和创建 Fiery server 特性档,然后创建 Device Link 特性档。

Fiery Device Linker 将创建 Device Link 特性档,并允许您通过打印样本色块并根据这些测量结果优化 Device Link 特性档中的颜色匹配来改进与参考的匹配程度。您可以重复打印和测量色块页,每次重新测量时 可逐渐微调优化。

如果重新测量优化不能获得与标准匹配的打印颜色,可能是下列原因之一所致:

- **•** 打印机的性能无法达到其能力(不能达到最大碳粉或墨水密度)。
- **•** 打印机以其最佳性能运行,但没有实现目标标准的打印能力。标准中的颜色超出打印机的色域。
- **1** 在 Fiery Color Profiler Suite 中,单击设备链接。
- **2** 单击优化设备链接(与标准重复匹配),然后单击下一步。
- **3** 选择 Fiery server。
- **4** 单击新建设备链接特性档,选择与目标标准(例如 ISO Coated)相关联的来源特性档,选择在 Fiery Printer Profiler 中创建的新输出特性档, 然后单击下一步。

5 单击下一步,接受默认设定。

如果要自定义设定,请遵循以下指导原则。

- **•** 对于渲染方法,请为颜色生产工作流程设置相对色度或为校样工作流程设置绝对色度(将在输出上模拟 纸张白色)。将黑点补偿选项设置为自动检测。
- **•** 对于黑白页,如果您想使用仅黑色打印灰色以避免浓烈色彩,请选择"保留灰色"。
- **•** 要实现精确颜色匹配,不建议使用"保留灰色"设定。
- **6** 按照屏幕说明使用分光光度计打印和测量色块页。

选择测量色块的仪器。要测量页面,在仪器菜单中单击测量仪器。

选择色块布局设定。虽然色块数量越少,测量起来速度越快,但是色块数量越多,通常产生的质量结果越 高。建议使用 89-1617 色块。

对于图表大小,请选择您的纸张大小。在用于打印测量页的纸张大小列表中选择某个设定,或者单击自定义 并指定自定义页面大小

单击打印并配置承印材料设定(纸张和纸盘)。无需配置颜色设定,因为它们将被覆盖。

- **7** 显示测量结果后,如果对结果不满意,请单击重新测量进一步优化特性档。 每次重新测量时,您可以使用上一次重新测量的优化结果打印色块页,然后测量页面以确定颜色与标准的匹 配程度。
- **8** 继续打印和测量色块页,直到测量的 Delta E 值处于所需的容差范围内。 如果重新测量导致 Delta E 值较高,删除重新测量并继续保存特性档。
- **9** 单击下一步命名新建特性档,然后单击下一步在带有关联的特性档设定的 Fiery server 上安装特性档。

**10** 单击完成以关闭 Fiery Device Linker。

如果要优化 Device Link 特性档 (比如在颜色匹配失败时进行"重新校准"), 可以再次执行此过程, 并选择 相同的特性档进行编辑,而不必创建新的特性档。

# 优化专色

优化专色可将打印的专色值与预期值相匹配。当您优化专色时,需要选择专色库和该专色库中要优化的专色。

- **1** 在 Fiery Device Linker 的欢迎使用窗口中,单击优化专色,然后单击下一步。
- **2** 在选择 Fiery 服务器列表中选择 Fiery server。
- 3 在选择输出特性档下,单击"文件"图标 < 并选择输出特性档。
- **4** 在选择专色库列表中选择一个专色库,然后单击下一步。
- **5** 在可用的专色列表中选择一个专色,然后单击添加。
- **6** 继续添加专色,直到需要的所有专色都出现在所选专色列表中,然后单击下一步。
- **7** 选择测量仪器、色块布局(若有)和纸张大小,然后单击下一步。
- **8** 指定打印设定并单击打印。

打印前不要更改任何颜色设定。

- **9** 按照屏幕说明使用分光光度计测量色块页。
- **10** 显示测量结果后,如果对结果不满意,请单击重新测量以优化专色。请注意,色域外专色优化可能无法改善 其外观。
- **11** 继续打印和测量色块页,直到测量的 Delta E 值处于所需的容差范围内。
- **12** 如果重新测量导致 Delta E 值过高,而不是过低,删除重新测量并继续保存和安装编辑的专色。
- **13** 单击下一步在 Fiery server 上安装已编辑专色。
- **14** 单击完成以关闭 Fiery Device Linker。

## 创建自定义设备链接特性档

当您创建自定义设备链接特性档时,可以选择来源和目的特性档。如果您想要将来源颜色转换为一个或两个中 间色彩空间,然后再转换为目标色彩空间,您也可以选择一个或两个中间特性档。

- **1** 单击欢迎使用窗口中的创建自定义设备链接,然后单击下一步。
- 2 在选择源特性档下,单击"文件"图标 < 并选择源特性档。
- 3 在选择目的特性档下,单击"文件"图标 << 并选择输出特性档。
- **4** 若要添加一个中间特性档,单击插入中间特性档并选择中间特性档。
- **5** 若要再添加一个中间特性档,单击插入中间特性档并选择第二个中间特性档。

## 在 Fiery Device Linker 中指定特性档设定。

当您使用 Fiery Device Linker 创建设备链接特性档时, 您可设置渲染方法和分色选项, 它们会影响 Fiery Device Linker 颜色值从来源映射到目的地的方式。Fiery Device Linker 用这些设定来创建设备链接特性 档。

**•** 黑点补偿 - 可缩放来源色彩空间的黑点以适合输出特性档中的亮度范围,而不是加以裁切。这会保留黑色 渐变,如阴影。黑点补偿仅适用于相对色度渲染方法。

单击**自动检测**以仅在来源黑点低于(暗于)目标黑点的情况下应用黑点补偿。单击**始终**,以便始终应用黑点 补充。

- **保留灰色** 保留来源中的 RGB 灰色(R=G=B)或 CMYK 灰色(CMY=0, K 不等于 0),但不转换成仅黑色。
- **1** 选择渲染方法以在每个链接的特性档之间使用。如果要与标准匹配,选择相对色度,除非您希望打印纸张白 色模拟(适用于校样)。
- **2** 当分色选项应用于设备链接特性档时对其进行设置。

## 打印色块页以进行优化

使用 Device Linker 优化设备链接特性档或专色时,您应打印包含各种颜色色块的页面并使用测量仪器对色块 进行测量。

另外,您可以加载现有的测量数据。

注释:在打印测量页之前,您可以设置打印选项和发送作业到打印机的其他设定。请勿更改任何颜色管理设 定。

- **1** 将测量仪器连接到计算机。
- **2** 执行下列操作之一:
	- **•** 要测量页面,在仪器菜单中单击测量仪器。
	- **•** 要从文件加载测量数据,单击加载测量数据,然后单击下一步。
- **3** 或者,如果您要测量页面,单击设定并指定仪器的设定。
- **4** 选择色块布局设定(如可用)。

虽然色块数量越少,测量起来速度越快,但是色块数量越多,通常产生的质量结果越高。

- **5** 在用于打印测量页的纸张大小列表中选择某个设定或单击自定义并指定自定义页面大小。
- **6** 单击下一步以打印测量页。

### 检查 Device Linker 测量结果和重新测量

在对测量页面进行测量以优化设备链接特性档或专色之后,将出现关于测量结果和预期值的信息。如果您对结 果不满意,可以重新执行测量(打印并测量另一页面)。

计算的 dE (Delta E) 值是将测量值与预期值进行比较的结果。对于设备链接特性档,标准(CMYK 来源特性 档)为预期值。对于专色,专色库提供外观 (L\*a\*b\*) 值。较小的 dE 值表示与预期颜色更匹配。

对于多次的重新测量,将显示所有以前测量的 dE 值,以便您可以确定匹配效果是否在提高。如果结果没有任 何改进,您可能希望删除重新测量。

- **1** 执行以下操作之一:
	- **•** 如果 dE 值可接受,在任意一个您要删除的重新测量旁单击删除,然后单击下一步以继续并保存结果。
	- 如果 dE 值不可接受,请单击**重新执行**以再次打印和测量,从而进一步优化匹配。
- **2** 要在 Verifier 中查看专色测量结果,请单击查看。

## 保存和安装设备链接特性档

Device Linker 允许您在 Fiery server 上处理、保存和安装设备链接特性档。如果您没有创建与标准匹配的 设备链接特性档,可以在本地保存该设备链接特性档。

当您在 Fiery server 上创建设备链接特性档时,Device Linker 会自动设置特性档关联设定。(这些设定将 决定作业如何启用设备链接特性档)。

如果作业指定关联的来源特性档作为其 CMYK 来源特性档或 RGB 来源特性档,同时指定关联的目标特性档作为 其输出特性档,则会为该作业启用设备链接特性档。

如果 Fiery server 上还没有关联的来源特性档或目标特性档,则它会随设备链接特性档一同安装,以便可选 择其来启用设备链接特性档。

- **1** 输入特性档的说明。
- **2** 或者,在备注下输入其他信息。
- **3** 执行以下操作之一:
	- **•** 如果您没有创建与标准匹配的设备链接特性档,单击安装在 Fiery 服务器上并从列表中选择 Fiery server。
	- 如果您要在本地保存特性档,单击**保存在本地驱动器上**。

注释: 如果您要创建与标准匹配的设备链接特性档,则特性档会安装在您先前选定的 Fiery server 上。

- **4** 单击下一步。
- **5** 如果您要在本地保存特性档,导航到特性档的新位置,输入文件名,选择 ICC 特性档类型(v2.0 或 v4.0),然后单击保存。

注释:特性档的默认位置为操作系统安装特性档的文件夹。

## 查看设备链接特性档信息

创建设备链接特性档之后,Device Linker 将显示有关特性档的信息。

- **•** 如果特性档已在 Fiery server 上安装,则会出现服务器名称和关联的特性档设定。
- **•** 如果特性档已保存在本地计算机上,则会出现文件名和指向该文件位置的链接。
- **•** 如果您已优化专色,则 Device Linker 中会出现有关专色的信息。 您也可以打印样本页。
- **•** 单击打印,使用优化的专色打印样本页。

# Fiery Print Matcher

Fiery Print Matcher 有助于在一组最多五台 Fiery 驱动的打印机中获取一致的颜色输出。颜色结果因不同的 因素而异,但是 Fiery Print Matcher 可利用 Fiery server 的颜色管理功能帮助最小化这些差异。

注释: 每个 Fiery server 都必须运行 System 10 软件或更高版本。

Fiery Print Matcher 根据打印机的特征提供多种匹配打印机的方法。

- **•** 共用校准和输出特性档 适用于相同型号的打印机。这些打印机的校准曲线相似度很高,足以令 Fiery Print Matcher 创建出通用于所有打印机的校准目标和输出特性档。
- **•** 设备链接特性档 适用于不同型号或制造商的打印机。设备链接特性档会将每台打印机的输出色彩空间映 射到打印机之间的共用色彩空间。

利用所有选择的打印机的测量数据,Fiery Print Matcher 可生成校准和输出特性档或设备链接特性档。当您 使用校准和输出特性档或设备特技化的作业时,您能够通过任何打印机打印出相似的颜色效果。

Fiery Print Matcher 可以在"演示"模式下运行并使用几乎所有功能。但是,您无法将得到的校准或特性档 保存到 Fiery server。

## 创建共用校准和输出特性档

对于同一型号的打印机,Fiery Print Matcher 使会用所有打印机的颜色测量数据创建共用校准目标和输出特 性档。对于新的共用校准,您可以测量校准页和特性档页,然后创建一个共用的校准目标,然后为列表中的各 个 Fiery server 打印和测量各种特性档页面。

- **•** 校准目标指定 Fiery server 的目标浓度值。校准目标指定所有打印机可以打印的 C、M、Y 和 K 的最大浓 度。
- **•** 输出特性档会体现打印机之间的共用色彩空间。换言之,输出特性档仅指定所有打印机可打印的颜色。

您可通过在会话中添加至 Fiery server 列表和给会话命名的方式,指定要匹配哪个打印机。如果稍后更新校 准,可使用会话名称。(如果更新现有校准,则无法更改列表或会话名称。)

如果您要通过使用 Print Matcher 支持的测量仪器而非匹配打印机创建新的校准,则可以仅指定一台打印机。 Print Matcher 会将结果校准目标和输出特性档安装到每个 Fiery server 上。

注释:在计算校准目标时,您可排除一台或多台打印机的测量值。不会为已排除的打印机创建特性档。如果已

将打印机从共用校准中排除,则可以在更新共用校准时将其包含在内。

在共用校准工作流程中,还指定了 CMYK 来源特性档。在共用校准工作流程结束时,会在各个 Fiery server 上创建一个服务器预设。可以选择服务器预设以使用共用校准、输出特性档、来源特性档和用于创建输出特性 档的所有打印设定进行打印。

#### 创建新共用校准

创建新校准从命名会话开始,选择每个 Fiery server,打印可用于测量打印机当前颜色输出(C、M、Y 和 K 的最大密度)的页面。

- **1** 在 Fiery Color Profiler Suite 窗口中单击打印机匹配。
- **2** 单击新共用校准,然后单击下一步。
- **3** 输入此会话的名称。
- **4** 单击加号 (+),为您要匹配的每台打印机添加一个 Fiery server。
- **5** 如果您想要执行 G7 校准,请选择该复选框。 默认情况下, G7 灰平衡校准目标复选框没有被选中。
- **6** 从列表中选择一个 CMYK 来源特性档,然后单击下一步。 CMYK 来源特性档将用于创建服务器预设以及打印特性档测试页。
- **7** 在校准打印设定窗口中,指定要使用的校准图表、页面大小和测量仪器,然后单击下一步。
- **8** 指定打印校准作业的设定,然后单击打印。
- **9** 检索已打印的校准页,然后按照屏幕说明对页面进行测量。

注释: 您可以保存测量数据, 退出 Print Matcher, 以及稍后恢复此程序。当您重启 Print Matcher 时会 使用恢复测量会话。

**10** 打印和测量要匹配的每台其他 Fiery server 的校准页面。

#### 查看校准结果

查看校准测量值之后,您可以重复测量或从校准计算中排除测量值。

Print Matcher 不会在排除的 Fiery server 上安装共用校准目标和共用输出特性档。如果您从共用校准中排 除某台打印机,则稍后可在更新共用校准时将其包含在内。

- **1** 查看校准结果,然后单击下一步。
- **2** 如果对任何结果有疑问,单击结果旁的重新打印,重新打印并重新测量特定 Fiery server 的校准页。
- 3 如果需要,请调整增强共用校准稳定性的控件。

此控件将减少最多 5% 的目标密度,如果您要匹配新打印机,则可以稍微减少色域,以确保打印机在老化过 程中能始终保持匹配。推荐的稳定性设定为 2%。

4 (可选)如果重复测量之后仍有结果超出预期范围,清除结果旁的包含复选框以排除该 Fiery server。

#### 创建常用输出特性档

在创建常用校准和查看结果之后,继续创建常用输出特性档。 如果检查结果之后对任何结果有疑问,可以重新打印页面并重新测量。 保存特性档后,Fiery Print Matcher 会将其安装到每个 Fiery server 上。

- **1** 指定特性档页的设定,然后单击下一步。 在应用常用校准后打印创建特性档页。
- **2** 打印创建特性档作业后,单击确定。
- **3** 检索打印机中的创建特性档页,然后遵循屏幕说明对页面进行测量。

**注释:** 您可以保存测量数据,退出 Fiery Print Matcher,稍后恢复此程序。重新启动 Fiery Print Matcher 时使用恢复测量会话。

- **4** 打印和测量要匹配的每个其他 Fiery server 的创建特性档页面。
- 5 检查创建特性档结果, 然后单击下一步。 创建特性档页面包含同一颜色的多个色块。平均 dE 和 最大 dE (Delta E) 值概述相同颜色的测量值的变 化。

您可以单击检查测量值,查看 Profile Inspector 中的测量数据。

- **6** 在应用设置窗口中,从现有特性档导入设定,然后单击下一步。 有关导入设定的详细信息,请参见[加载设定](#page-29-0)(第 30 页)。
- **7** 在保存特性档窗口中,指定特性档描述、纸张和任何需要的备注。单击下一步。 默认情况下,特性档描述是打印机匹配会话的名称。
- **8** 若要检查打印机匹配结果,单击打印测试,将颜色测试页打印至每个 Fiery server。

## 更新常用校准

由于打印机的颜色输出可能会随着时间变化,因此必须定期更新常用校准,确保一致的颜色输出。如果颜色一 致性很重要,我们建议至少每天校准一次 Fiery server。您可以通过 Command WorkStation 或 Fiery Color Profiler Suite 校准器分别重新校准匹配的打印机,也可以使用此处描述的更新共用校准设定。

- **1** 单击打印机匹配。
- 2 单击更新常用校准,单击列表中的打印机匹配会话,然后单击下一步。
- **3** 如果有必要,单击更新,重新连接列表中任何断开的 Fiery server,然后单击下一步。
- **4** 指定校准页设定,然后单击下一步。 使用创建常用校准时所用的相同设定。
- 5 指定设定以便向指定的 Fiery server 提交校准作业, 然后单击打印。
- 6 检索打印机的校准页,然后按照屏幕上的说明对页面进行测量。
- **7** 打印和测量要匹配的每台其他 Fiery server 的校准页面。
- **8** 检查校准结果,然后单击下一步。
- **9** 单击打印测试,将颜色测试页打印到每个 Fiery server,然后检查打印机匹配结果。

# 创建新的共用设备链接特性档

当打印机的制造商或型号各不相同时,使用 Fiery Print Matcher 为您要匹配的每台打印机创建设备链接特性 档。

在您使用此方法之前,校准每个 Fiery server 并检查每台打印机的已测量数据是否与其目标浓度密切匹配。 如果有任何特性档未生成可接受的颜色,则使用 Printer Profiler 创建新特性档。

Print Matcher 使用每个打印机的输出特性档数据计算所有打印机的通用色域。当一台打印机打印作业时,无 论单个打印机具有怎样的功能,都只会使用所有打印机共用的颜色功能。

此方法使用与每台打印机相关联的 Fiery server 的现有输出特性档。每个 Fiery server 的输出特性档是其 设备链接特性档中的中间特性档。所有设备链接特性档中的目的地是打印机之间的共用色彩空间。结果设备链 接特性档安装在每个 Fiery server 上。

- **1** 在 Fiery Color Profiler Suite 中,单击打印机匹配。
- **2** 单击新建设备链接,然后单击下一步。
- **3** 为此会话输入一个名称,单击加号 (+),为要匹配的打印机各添加一个 Fiery server,然后单击下一步。
- **4** 选择来源特性档。

此时会为各台打印机创建一个设备链接特性档。每个设备链接特性档都会使用这个来源特性档。选择您打印 大多数作业首选的 CMYK 来源特性档。

- 5 对于每个 Fiery server, 选择您创建的输出特性档, 然后单击下一步。 在每个设备链接特性档中,匹配的打印机的特性档被用作中间特性档,共用色彩空间为目的地。
- 6 在应用设定窗口中, 选择特性档设定, 然后单击"下一步"。
- **7** 在保存特性档窗口中,为每个设备链接特性档指定特性档描述和所需的任何备注,然后单击下一步。

每个 Fiery server 的设备链接特性档安装在相应的 Fiery server 上,并且与来源特性档和输出特性档设 定关联,这些设定与用于创建设备链接特性档的特性档匹配。

**8** 若要检查打印机匹配结果,单击打印测试,将颜色测试页打印至每个 Fiery server。

## 打印校准页

您可在校准打印设定窗口中指定校准页。

Fiery Print Matcher 根据您指定的测量仪器和纸张大小在校准页上排列色块。您也可以设置要打印的预热页 数量。

- **1** 在仪器菜单中,单击要使用的测量仪器。
- **2** (可选)若要为仪器指定特定的设定,单击设定。
- **3** 单击设置预热页数量,然后设置一个数值。

## 打印特性档创建页

Print Matcher 根据您指定的测量仪器、色块布局和纸张大小在测量页上排列色块。

色块布局随色块的数量而有所不同。某些色块布局基于 ICC 标准目标。

您也可以设置要打印的预热页数量。(预热页是您可以丢弃的额外特性档创建页。)我们建议您测量所打印的 倒数第二个副本。

您可以使用"专家设定"更改打印机的墨水或墨粉限制并指定色块的对象类型。

- **1** 在仪器菜单中,单击要使用的仪器。
- **2** (可选)若要为仪器指定特定的设定,单击设定。
- **3** 在色块布局菜单中单击一个色块布局。
	- **•** 46 提供使用手持仪器创建特性档的最快方法。使用此布局,数学计算其他数据,以确保结果特性档的 质量。
	- **•** 234 使用最为方便的布局,可在大部分具有平滑色彩响应特性的打印机上获得高质量的结果。
	- **•** 928 (IT8.7/3) 可在大部分打印机上获得高质量结果。如果您不确定打印机的色彩响应特性如何,请使 用 928 色块布局来确保更高质量。
	- **•** 1485 (ECI 2002) 或 1485 随机 (ECI 2002) 欧洲色彩联盟 (European Color Initiative) 提供,合 并了两个版本的 IT8 目标。随机布局可帮助减少由页面中的色彩变化造成的潜在偏差。
	- 1617 (CGATS IT8.7/4) 或 1617 随机(CGATS IT8.7/4)- 类似于 928 色块布局,但提供的数据更多。 随机布局可帮助减少由页面中的色彩变化造成的潜在偏差。
	- **•** 4028 提供最大色彩精度,精度与 EFI 出厂提供的特性档同级。
- **4** 单击设置预热页数量,然后设置一个数值。

# 指定输出特性档设定

您可以设置查看色域映射、分色设定、特性档优化和输出特性档的条件。

- **•** 对于色域映射选项,请参[阅设置色域映射](#page-30-0)(第 31 页)。
- **•** 对于分色选项,请从其中一个 Fiery servers 选择出厂特性档,以用于与您正在为其创建特性档的纸张相 类似的纸张(铜版和非铜版)。这将加载用于创建制造商批准的出厂特性档的特性档设定。

#### 设置特性档优化

优化色度精度选项利用优化功能提高色度精度和降低 dE(有时称为 ΔE 或 Delta E)值。

• 在应用设定窗口中,单击优化色度精度(推荐用于校样工作流程)。

## 设置查看条件

您可以设置查看印刷品所使用的环境光的颜色。建议将此选项设置为 D50 并始终在 D50 灯箱中对颜色质量进 行视觉上的评估。

- **•** 在应用设定窗口中,执行以下操作之一:
	- **•** 单击照明值列表中的设定。
	- **•** 单击加号 (+),使用测量仪器或指定 XYZ 值,创建自己的设定。

## 指定设备链接特性档设定

在 Print Matcher 中,您可以设定渲染方法的设定和设备链接特性档的分色选项。这些设定会影响颜色值从来 源映射到目标的方式。

分色选项将影响如何确定输出中的 C、M、Y 和 K 成分。

黑点补偿可缩放所有输入颜色的亮度以适合输出特性档的亮度范围,而不是省略超出范围的值。这种调整会保 留黑色渐变,如阴影。

- **1** 设置要用于每个链接的渲染方法:
	- **•** 来源 将来源颜色映射到中间特性档(特定 Fiery server 的输出特性档)。
	- **•** 输出 将颜色从中间特性档映射到目的地(常用色域)。

**2** 设置黑点补偿:

- **•** 自动检测 仅在输入黑点低于(暗于)输出黑点的情况下应用黑点补偿。对于绝对色度渲染方法,这是 唯一可用的设定。
- **•** 始终 始终应用黑点补充。

# Fiery Profile Inspector

Fiery Profile Inspector 可提供检查 RGB、CMYK 和指定的颜色特性档所需的环境, 在 Lab 色彩空间中显示 为二维或三维模型。您可用对比色显示多个特性档(最多五个)以轻松进行视觉比较。

Profile Inspector 提供特性档模型的各种显示样式以及操作模型和环境的工具。您还可以查看有关特性档的 特定颜色信息。

Profile Inspector 可显示 Lab 色彩空间中绘制的测量文件 (IT8) 中的数据。您也可以对测量仪器获取的单 个颜色测量值进行绘制。

# 显示特性档

您可以在 Lab 色彩空间中渲染的建模区域内显示一个或多个特性档(最多五个)的色域。您可通过控件调整背 景色、照明、不透明度和点大小。特别是您可以通过对比色显示多个模型。

- **1** 执行以下操作之一:
	- **•** 单击文件 > 打开,然后单击特性档。
	- **•** 将 ICC 特性档从桌面拖至建模区域。
- **2** 调整控件以查看特性档模型的功能。
- **3** 要显示或隐藏特性档模型,请单击列表中特性档名称旁的复选框。

#### 在 Profile Inspector 中使用特性档模型

您可以旋转、缩放和显示模型的内截面,以及选择其中的点。您也可以将特性档模型重置回其默认位置。

#### 将特性档模型重置回其默认位置

您可以将特性档模型重置回其默认位置。

• 单击主页图标 3。

#### 旋转特性档模型

您可以水平、垂直或在三维方向上旋转模型。

- 1 单击旋转图标 [C]。
- **2** 执行以下操作之一:
	- **•** 要在三维方向上旋转模型,单击模型中心之外的地方并拖动即可。
	- **•** 要绕着水平轴旋转模型,滚动鼠标的滚轮。
	- **•** 要绕着垂直轴旋转模型,按住 Ctrl 键并滚动鼠标的滚轮。
	- **•** 要绕着 L 轴转动,按 Shift 键的同时拖动模型。

注释: 在 Mac OS 中, 水平和垂直滚动支持上述选项的鼠标会分别水平和垂直旋转模型。

#### 缩放特性档模型

您可以放大和缩小特性档模型。

- 1 单击缩放图标 3。
- **2** 执行以下操作之一:
	- **•** 若要放大,单击模型。
	- **•** 若要缩小,按住 Alt 键单击 (Windows) 或按住 Option 键单击 (Mac OS)。
	- **•** 若要缩放模型的某个部分,拖动鼠标以形成一个矩形区域。

注释: 若要缩放但不单击缩放工具, 可按住 Ctrl+= 或 Ctrl+ 。

#### 查看模型的内部切片

"裁切"工具可用于将不可见的垂直面从模型的正面传输到背面,通过的部分会形成剖面。这可以为模型创建 一个剖面视图,这对比较两个特性档很实用。

- 1 单击裁切图标 8。
- **2** 第一次使用"裁切"工具时,单击可现实裁切面,然后向上或向下拖动以放大或缩小裁切面。
- **3** 首次使用该工作之后,您可执行以下操作之一:
	- **•** 要显示裁切面,在建模区域底部附近单击并拖动。(可能需要执行此操作多次才能显示裁切面。)
	- **•** 要将裁切面移出模型,单击建模区域并向下拖动。

#### 在特性档模型中选择点

您可以选择点以在测量区域显示它们的颜色坐标。Profile Inspector 将转化所选点的颜色以表明其已选定。

- 1 单击选择图标 [3]。
- **2** 单击您要选择的点。

#### 设置环境和特性档模型的显示样式

您可以调整特性档模型的背景色、亮度强度和显示样式。对于显示样式,您可以设置 Profile Inspector 绘制 模型、颜色、渲染方法、不透明度和点大小的方式。

注释:背景色、照明、绘制模型方法和不透明度在 2D 模型中不可用。

- **•** 设置以下的任意选项:
	- **•** 背景色 设置背景色的亮度和模型的饱和度。
	- **•** 亮度 设置照明的强度。关闭照明时,模型无明暗显示(无阴影)。
	- **•** 绘制为
		- 表面 将特性档显示为具有连续面的三维形状。
		- 切片 将特性档显示为一组从中性色轴延伸到原色和二次色的二维面。
		- 边缘 将特性档显示为通过原色和二次色以及中性色轴的特性档的描边部分。
		- 点 显示所有输入值点。
		- 描边 将特性档显示为面多边形的轮廓。这类似于面模型, 但不填充多边形。
		- 面 + 点 将特性档显示为面和点模型的组合。
	- 颜色 "真彩色"将实际颜色显示在其正确的位置。其他选项以一种颜色显示整个模型。

注释:在比较两个特性档的色域时,如果以对比色显示特性档,可更清晰地看到差异。

- **•** 渲染方法 ICC 规范定义了将颜色从一个色彩空间映射到另一个色彩空间的多种方法,这称为渲染方 法。特性档包含多个渲染方法的数据。
- **•** 不透明度 用于调整特性档模型的透明度。
- **•** 点大小 用于更改点的显示大小。

## 显示文件的测量数据

您可以在 Lab 色彩空间中绘制的建模区域内显示 IT8 文件的测量数据(最多五个文件)。这使您可以将测量 数据与现有特性档进行比较。

- **1** 在"测量数据"下,单击加号 (+),然后选择文件。
- **2** 若要显示或隐藏测量数据,单击文件名称旁的复选框。

# 点信息

当您选择一个点时,Profile Inspector 会在窗口的右下角显示该点的颜色信息。 点信息包括:

- **•** 说明 对包含点的特性档的内部说明。
- **•** 已绘制 选定点的 Lab 值。 Profile Inspector 在 Lab 空间绘制模型。
- **•** 输入 与 Lab 值相关的设备相关颜色值。该值可以是 CMYK、RGB 或字符串值,具体取决于所选特性档的 色彩空间。

# 使用仪器测量颜色

您可以使用能够测量单个颜色样本的测量仪器(如 EFI 分光光度计)测量颜色并在建模区域中显示点。 测量颜色之前,您可以先校准仪器,然后再测量颜色。当您测量颜色时,Lab 值出现在窗口的右下角,测量的 点出现在建模区域。

- **1** 要校准测量仪器,单击仪器 > (仪器的名称) > 校准。
- **2** 将仪器置于要测量的颜色上,并按仪器上的按钮。
- **3** 要测量其他颜色,将仪器置于新颜色上,并按仪器上的按钮。
- **4** 要从建模区域中移除测量的点,选择仪器 > 移除点。

# Fiery Profile Editor

Fiery Profile Editor 可用于修改现有的 CMYK 或 RGB 输出特性档。

- **•** 参考图像显示编辑特性档的效果。您可以使用默认图像或选择您自己的图像。
- **•** "颜色信息"窗格显示所选颜色的来源到输出映射。
- **•** "渲染方法"菜单选择显示当前选择用来编辑的渲染方法。

# 打开要编辑的特性档

您可以随时打开要编辑的特性档。"编辑特性档"字段显示当前打开并要进行编辑的特性档的文件名。 您可在 CMYK 或 RGB 色彩空间中选择要编辑的"输出"类特性档。

- **1** 执行以下任一个操作打开要编辑的特性档:
	- **•** 单击文件 > 打开要编辑的特性档或文件 > 近期的特性档。
	- **•** 将 ICC 特性档直接拖至"Profile Editor"窗口。
- **2** 如果您要选择特性档,选择开始搜索特性档的位置。
- **3** 单击特性档,然后单击选择。

# 选择渲染方法

输出特性档包含可用于多个渲染方法的数据。编辑特性档时,所做编辑会应用于特定的渲染方法。开始编辑 前,确保您已选择所需渲染方法。

保存特性档时, 您可更改默认渲染方法。

Profile Editor 还允许您将所做编辑从一个渲染方法复制到另一个渲染方法。

根据特性档的创建方式,它可在多个渲染方法间共享数据。在此情况下,其中一个渲染方法中所做的编辑必定 会影响共享常用数据的渲染方法。更改"渲染方法"设定时,如果渲染方法在共享数据,则 Profile Editor 会通知您。

绝对色度和相对色度渲染方法始终共享数据。在绝对色度渲染方法中所做的编辑会自动复制到相对色度渲染方 法中,反之亦然。

绝对色度渲染方法是唯一指定纸张白色点的方法。因此,当您选择纸张白点工具时,即会自动选择绝对色度方 法。

**•** 在渲染方法菜单中单击渲染方法。

## 在 Profile Editor 中保存特性档

当您保存编辑好的特性档时,可以指定特性档的默认渲染方法及其特性档描述符。您也可以拼合特性档,并将 其安装到 Fiery server 上或保存到本地计算机。

注释: 默认情况下, Profile Editor 会用新文件名保存编辑的特性档, 同时保留原始文件。

特性档描述符是在应用程序中显示的特性档名称。例如,程序让用户从特性档列表中选择时,会显示可用特性 档的描述符。

拼合特性档只会移除 Profile Editor 使用的额外数据。如果您不打算再编辑特性档,可以对其进行拼合。如 果您在保存特性档时未对其进行拼合,Profile Editor 会将特性档的编辑列表存储在专用标记中。未拼合的特 性档与 ICC 全面兼容,并且其使用方式与拼合的特性档相同。

注释:您无法撤销拼合。我们建议您保留一份未拼合的特性档。

- **1** 执行以下操作之一:
	- **•** 直接在命名特性档字段中输入新的特性档描述符。
	- 单击选项,然后输入新的特性档描述符, 或单击"编辑版本"图标 (v- v<sup>1</sup>) 更改编辑版本后缀。
	- **•** 若要添加新的特性档描述符,请单击添加图标 (+),然后双击任何字段输入新值。
- **2** 在渲染方法列表中单击渲染方法。
- **3** (可选)在备注下输入其他信息。
- **4** (可选)单击拼合特性档。
- **5** 执行以下操作之一:
	- **•** 要在 Fiery server 上安装特性档,单击安装在 Fiery 服务器上,然后在列表中单击 Fiery server。
	- 要在本地保存特性档,单击保存在本地驱动器上。
- **6** 单击保存。
- **7** 执行以下操作之一:
	- **•** 如果您在 Fiery server 上安装特性档,请指定特性档设定并单击确定。
	- **•** 如果您在本地保存特性档,请导航至您要保存特性档的位置,然后单击保存。

## 输出特性档设定

在将输出特性当导入到 Fiery 服务器 时, 您可以指定该特性档的设定。在"特性档设定"对话框中, 根据需 要选择设定。

纸张类型用于指定特性档的纸张设定。如果作业已配置为使用由纸张设定定义的输出特性档(纸张定义的特性 档),并且作业具有所选纸张设定之一,则该特性档将用于打印作业。

您可以将一个校准与多个输出特性档关联。但是,任何现有校准的校准数据可能不适用于您的特性档。在此情 况下, 请使用 Command WorkStation 中的 Calibrator 创建新的校准, 将其与您的特性档关联, 然后执行校准 以获取新的测量数据。

# 参考图像

参考图像显示编辑的特性档如何影响颜色输出。Profile Editor 可以显示三个不同的参考图像视图(来源、原 始输出和编辑的输出)。

两个样本参考图像内含多个图像,涵盖各种图像类型和颜色值。参考图像中的色板包括原色、中性色调和一些 常见的"记忆"颜色,如天蓝色和草绿色。图像位于 Fiery Color Profiler Suite 安装目录下的 Samples/ Images(样品/图像)文件夹中。

注释:色板是静态的,无法对其进行更改来显示所编辑特性档的效果。

您可将 JPEG 或 TIFF(8 位或 16 位)文件格式的任何 CMYK 或 RGB 图像作为参考图像。Profile Editor 使 用您指定的来源特性档来理解图像的颜色。

### 参考图像工具

Profile Editor 提供修改或使用参考图像的工具。

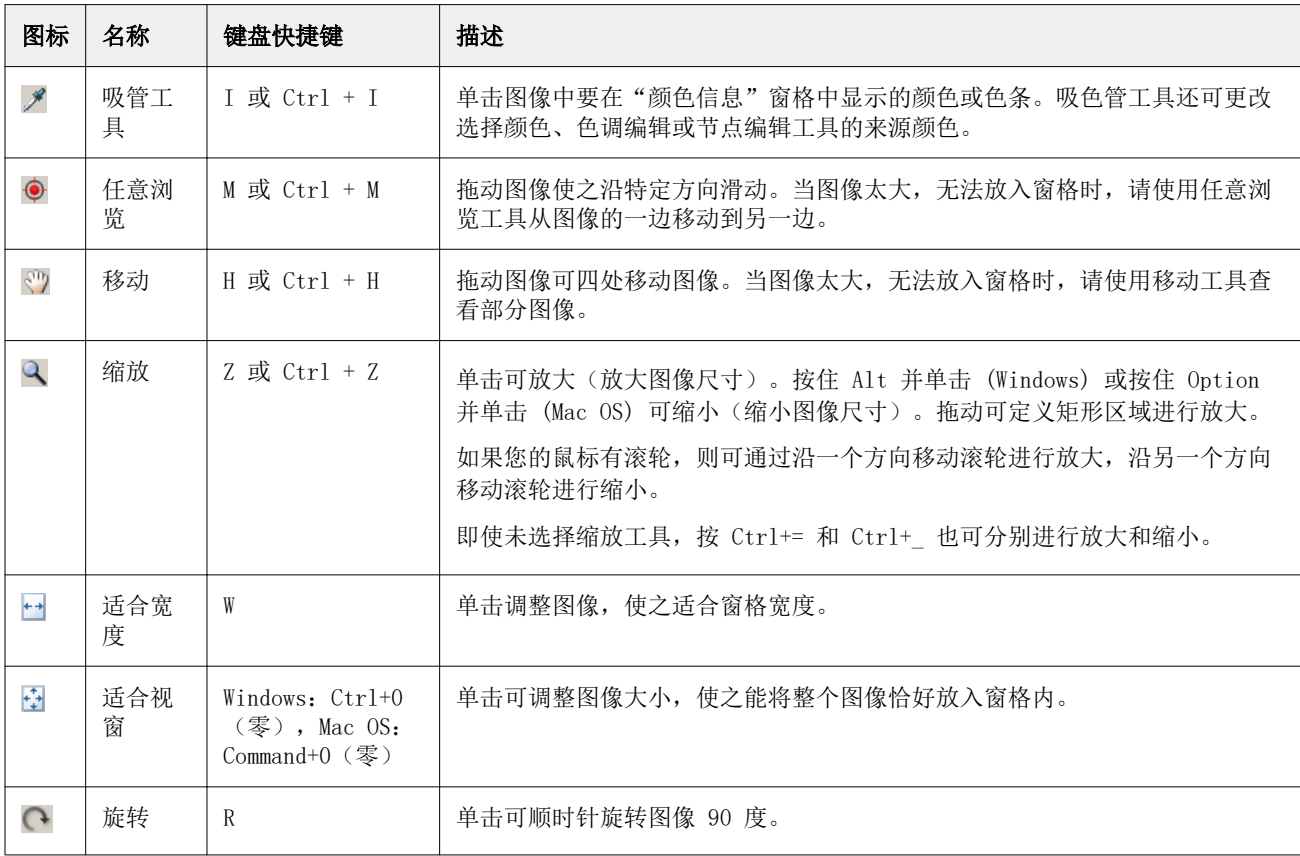

## 打开参考图像文件

您可以选择参考图像。您可以使用参考图像的嵌入式特性档(如果有)显示参考图像。

您也可以为有嵌入式特性档的图像选择不同的特性档。如果您要使用不同的来源特性档显示图像,此方法很实 用。如果不知道要使用哪个来源特性档,您可以选择不同的特性档并比较结果。

- **1** 单击文件 > 打开参考图像,单击该文件,然后单击打开。
- **2** 要使用嵌入式特性档显示图像,单击保留嵌入式特性档。

注释: 仅当图像具有嵌入式特性档时, 此选项才可用。

- **3** 如果没有嵌入式特性档,单击选择来源特性档并找到该文件。
- **4** 单击特性档,然后单击选择。

#### 选择用于显示参考图像的来源特性档

您可以更改用于显示参考图像的来源特性档。

您可选择输入、显示或输出类别的来源特性档来呈现参考图像。来源特性档的色彩空间必须与参考图像的色彩 空间匹配。

- **1** 单击文件 > 选择来源特性档。
- **2** 要使用嵌入式特性档显示图像,单击保留嵌入式特性档,然后单击确定。

注释:仅当图像具有嵌入式特性档时,此选项才可用。

3 要使用不同的特性档或如果有嵌入式特性档,单击选择来源特性档并单击浏览。单击特性档,然后单击选 择。

#### 预览输出纸张颜色

预览输出纸张颜色选项显示使用模拟的输出纸张(或承印物)的模拟参考图像。该显示将根据特性档的纸张白 点展示纸张白色。

您可在任何渲染方法中选择此选项。选择"绝对色度"渲染方法将自动选择预览输出纸张颜色,因为您只能在 "绝对色度"渲染方法中编辑该纸张白点。

注释: 预览输出纸张颜色选项不提供准确的软校样, 仅提供打印颜色和纸张颜色的近似效果。

**•** 单击预览输出纸张颜色。

## 查看来源、原始输出和已编辑输出视图

Profile Editor 允许您将参考图像作为来源、输出或已编辑输出进行查看。

- **•** 单击以下选项之一:
	- 来源(+)- 使用选定的来源特性档显示图像。
	- 输出(原始)(**□**)- 使用输出特性档显示未经任何编辑的打印效果图像。
	- 输出(己编辑)(■)- 使用输出特性档显示已编辑的打印效果图像。

## 显示来源颜色的颜色信息

"颜色信息"窗格显示原始和已编辑特性档中的一个来源颜色及其对应颜色的色板和数字颜色值。 颜色间的计算数值差异显示在色板上方。

所选颜色也是选择性颜色、色调编辑或节点编辑工具的来源颜色。

- **•** 若要选择来源颜色,请执行以下操作之一:
	- 使用吸管工具(タ)在参考图像中抽取颜色样本。
	- **•** 在"来源"字段中输入值。
	- **•** 单击测量仪器图标( )并使用分光光度计抽取实体对象的颜色样本。

### 设置颜色模型以显示颜色值

您可以设置不同的颜色模型以在"颜色信息"窗口中显示数值型颜色值。在更改颜色模型时,Profile Editor 会计算和显示同一颜色的同等值。

这些图标指示当前的颜色模型:

- • • 设置 CMYK.
- • • 设置 RGB
- ■ 设置 Lab
- **•** 设置 XYZ
- **1** 单击颜色模型的图标。
- **2** 单击您希望在此列表中包含的颜色模型。

## 设置 Delta E 的计算方法

您可设置计算来源、原始输出和已编辑输出颜色之间 DeltaE 的方法。选择您最熟悉的方法。

任何两种颜色间的数字差称为 Delta E(ΔE 或 dE)。

单个颜色不会以线性分布于整个色彩空间。当两个颜色的 Delta E 通过简单的减色进行计算后,根据这两个颜 色所在的色彩空间区域,相同的数字值可以代表差异非常大的视差。有许多固定方法用于计算 Delta E, 它可 应用不同方式,使数字差与视差对应。

计算 Delta E 最常用的方法是 Delta E\*ab, 这是默认的方法。此方法是最简单的计算方式。其他方法(Delta E 94、Delta E 2000 和 Delta E CMC)计算起来更为复杂,但能更好地反应颜色间的视差。Delta E 2000 方 法则是最现代的方式。

#### 1 单击 Delta-E 坐标值图标(**<del>tasse</del>)。**

**2** 单击列表中的方法。

### 编辑颜色和编辑列表

您可通过"编辑工具"窗格编辑颜色和查看或更改已创建编辑的列表。对于所选渲染方法, "编辑列表"会显 示对该方法所做的编辑。

"编辑列表"按以下顺序显示编辑内容,这也是其应用顺序:

- **•** 纸张白点编辑(仅限绝对色度渲染方法)
- **•** 全局颜色编辑(每个渲染方法一个)
- **•** 色调编辑,按创建顺序
- **•** 选择型颜色编辑,按创建顺序
- **•** 节点编辑,按创建顺序

注释: 由于每项编辑都应用于特定的渲染方法, 因此当您更改渲染方法时, "编辑列表"也会更改。

当您保存特性档时,拼合特性档会清除"编辑列表"。保存特性档时如果您没有拼合特性档,则编辑列表会存 储在特性档中。未拼合的特性档与 ICC 完全兼容。

您可从列表中选择一项或多项编辑,以在其中执行任务。

**1** 若要查看对所选渲染方法完成的编辑内容的"编辑列表",单击"编辑工具"窗格底部的向上或向下箭头。

- **2** 使用以下工具编辑颜色:
	- **•** 全局编辑颜色 调整整个输出的亮度、对比度和饱和度,并调整单个输出曲线(CMYK 或 RGB)。
	- **•** 编辑同一色调的颜色 将同一色调的所有颜色和用户指定相邻颜色的范围转换为其他色调。
	- **•** 编辑所选颜色 将来源中的一个颜色和用户指定的相邻颜色范围更改为输出中的其他颜色。
	- **•** 编辑节点 更改特性档颜色表中个别节点的颜色内容。
	- **•** 调整白点(纸张颜色) 更改白点值。仅应用于"绝对色度"渲染方法。

## 全局编辑颜色

在特性档中,每个渲染方法只能有一个全局颜色编辑,但全局颜色编辑会修改多个属性。

- **1** 单击全局颜色。
- **2** 根据您所需的编辑类型,单击以下一个选项卡。
	- **•** 亮度、对比度和饱和度 拖动滑块以调整所有颜色的亮度、对比度和饱和度。
	- **•** 输出曲线 拖动曲线以调整每个色频的输入和输出。

#### 编辑输出曲线

您可编辑显示每种颜色输入和输出的曲线。每次只能编辑一条曲线。

色频选择器中的每个颜色方块下的眼睛图标( dere ) 指示颜色曲线是否为当前显示曲线。(一条曲线可能位于 另一条曲线后面。)

- **1** 单击曲线的颜色方块,使曲线在最前面显示。
- **2** 单击曲线上的任一位置创建一个编辑点,然后拖动该编辑点即可改变曲线的形状。 相同曲线上的其他编辑点会保持不变。

## 编辑同一色调的颜色

色调编辑类似于选择性颜色编辑,但它会影响同一色调的所有颜色,而不只单个颜色。使用色调编辑将来源中 的一个色调转换成输出中的其他色调。

色调编辑会应用于当前在"颜色信息"窗口中设定的来源颜色。

色调编辑会影响色彩空间中所选色调附近的色调。若要保留颜色渐变的流畅性,可将附近色调的这个范围扩 大。在最大范围内,色调编辑几乎可以影响所有颜色。

#### **1** 单击色调编辑。

- **2** 单击下列一个色调选择工具并用其指定输出色调:
	- **•** 色调和饱和度 拖动已编辑标记以设置色调和输出色调的饱和度值。
	- **•** 特性档截面 将输出色调置于输出色彩空间的图示中。显示色彩空间的颜色模型(Lab 或 XYZ)与正在 编辑的特性档的特性档连接空间相同。截面是 Lab 或 XYZ 色彩空间的垂直面,其中所有颜色的 a/b 或 X/Y 比率与来源颜色的相同。

### 设置输出的色调和饱和度

色调和饱和度可用于设置输出色调的色调和饱和度。

每个色条左侧的加号(十)指示来源值。每个色条右侧的白色方块(0)指示原始特性档的输出值。每个色条 右侧的已填充方块(■)指示已编辑特性档的输出值。

相对饱和度条的窄小区域表示色域内的值相对较少。色条最细小的部分没有色域内值。

注释:如果您需要的的饱和度设定没有色域内值,请尝试再次调整色调。

- **1** 单击色调编辑。
- **2** 单击色调和饱和度并为输出色调设置色调、饱和度和范围。

#### 使用特性档截面选择输出色调

特性档截面将输出色调置于输出色彩空间的图示中。

用于显示色彩空间的颜色模型(Lab 或 XYZ)与所编辑特性档的特性档连接空间相同。在 Lab 或 XYZ 色彩空 间中,截面是包含来源颜色的水平面(所有颜色亮度的等级相同)。

"已编辑"颜色指示符(填充的方块)移至您设定的位置。从已编辑颜色指示符的中性色(中央)轴画出的线 条表示新的输出色调。Profile Editor 将更新与所编辑色调接近的颜色(取决于"范围"值)。

**1** 单击色调编辑。

#### **2** 单击特性档截面。

- 3 单击吸管工具(タ)。
- **4** 单击色彩空间中输出色调的新位置。

## 编辑所选颜色

您可通过选择性颜色编辑将来源色彩空间中的一个颜色更改成输出中的其他颜色。如果您需要精确再现个别颜 色,这将非常实用(例如公司徽标颜色)。

选择性颜色编辑会影响接近色彩空间内所选颜色的颜色。若要保留颜色渐变的流畅性,您可扩大这个附近颜色 范围。在最大范围内,选择性颜色编辑变得类似于色调编辑。

选择性颜色编辑应用于当前在"颜色信息"窗口中选定的来源颜色。

#### **1** 单击选择性颜色。

- **2** 单击下列一个颜色选择工具并用其指定输出颜色:
	- **•** HLC 条目 拖动已编辑标记以设置输出颜色的色调、亮度和色度(类似于饱和度)值。
	- **•** 坐标输入 输入输出颜色的色彩空间坐标值,或使用分光光度计抽取实体对象的颜色样本。
	- **•** 特性档截面 将输出颜色置于输出色彩空间的图示中。显示色彩空间的颜色模型(Lab 或 XYZ)与正在 编辑的特性档的特性档连接空间相同。截面是 Lab 或 XYZ 色彩空间的垂直面,其中所有颜色的 a/b 或 X/Y 比率与来源颜色的相同。

#### 设置输出颜色的色调、亮度和色度

"HLC 输入"可用于设置输出颜色的色调、亮度和色度(类似于饱和度)值。

每个颜色条左侧的加号(+)指示来源值。每个颜色条右侧的白色正方形(□)指示原始特性档的输出值。每 个颜色条右侧的实心正方形 (■) 指示已编辑特性档的输出值。

亮度和色度条的窄小区域表示色域内值相对较少。色条最细小的部分没有色域内值。

- 1 通过拖动色调条上的实心正方形 (■) 使其上下移动,可以设置替换颜色的色调值。
- **2** 设置替换颜色的亮度值。
- **3** 设置替换颜色的色度值。
- **4** 如果亮度和色度设定中没有您需要的色域内值,请尝试再次调整亮度和色度。

#### 设置色彩空间坐标值

"坐标输入"允许您输入输出颜色的色彩空间坐标值,或使用分光光度计抽取实体对象的颜色样本。

注释: 要设置不同的颜色模型,单击数值字段左侧的颜色模型图标(例如对于 CMYK,单击 ·), 并从列表设 置颜色模型。

- **1** (可选)执行以下设置来源颜色的操作之一:
	- **•** 在更改来源颜色下,输入来源颜色的坐标值。
	- 单击测量仪器图标(V)并使用分光光度计抽取实体对象的颜色样本。
- **2** 执行以下设置输出颜色的操作之一:
	- **•** 在目标输出颜色下,输入输出颜色的新坐标值。
	- 单击测量仪器图标(V)并使用分光光度计抽取实体对象的颜色样本。

### 使用特性档截面选择输出颜色

特性档截面将输出颜色置于输出色彩空间的图示中。

显示色彩空间的颜色模型(Lab 或 XYZ)与正在编辑的特性档的特性档连接空间相同。截面是 Lab 或 XYZ 色 彩空间的垂直面,其中所有颜色的 a/b 或 X/Y 比率与来源颜色的相同。

1 单击吸管工具(V)。

**2** 单击色彩空间中输出颜色的新位置。

"已编辑"颜色标记(填充的方块)将移至您选定的位置。Profile Editor 将更新与已编辑颜色接近的颜 色(取决于"范围"值)。

## 编辑节点

输出特性档会使用一组称为节点的数据点。节点表示特性档在整个色彩空间中各个位置的取样颜色。

对于没有完全对应节点色的颜色,Profile Editor 通过假定从一个节点到另一个节点的过渡是平滑且持续的, 可以推断得出颜色。因此,相对少量的节点可以代表整个色彩空间(非常大量的颜色)。

Profile Editor 通过轴 1、轴 2 和轴 3 表示节点索引。这些轴对应 L、a 和 b 或 X、Y 和 Z, 具体取决于 所编辑特性档的特性档连接空间 (PCS) 使用的型号。

在"中性色"字段中输入值,查找中性色轴上的节点,并调整轴 1、轴 2 和轴 3 的值,使之相匹配。您可增 大或减小中性色值,以查看不同灰度级相关的节点。

对于任何已知节点索引,将会显示该节点索引相关的来源和输出颜色坐标。

节点编辑对任何类型的编辑的影响最小,并且只更改特性档中的一个节点。(节点编辑仅会改变节点附近颜色 的一个节点的颜色关系,同时影响节点附近的颜色过渡。)通过对比发现,选择性颜色编辑最少会影响八个节 点。

使用节点编辑的一个示例是调整特性档的中性色 (a=b=0)。这些调整通常都非常小。

注释: 如果您正编辑靠近色域边缘的节点, 我们建议您指定 CMYK 色彩空间中的替换节点颜色, 而不是 Lab。 在此情况下,与 Lab 空间相比,CMYK 色彩空间允许您在指定颜色过程中实现更精确地控制。

#### 突出显示受影响的颜色

如果想要更好地显示所选节点,可以应用对比色。

**•** 选中突出显示复选框以显示参考图像中的颜色,以及对比色中受此次编辑影响的色彩空间中的颜色。使用此 选项查看受到此次编辑影响的颜色。

### 设置节点和颜色坐标

节点和颜色坐标可用于输入节点的索引及其输出颜色的色彩空间坐标值,或使用分光光度计抽取实体对象颜色 的样本。

- **1** 使用以下两个方法之一设置节点:
	- 设置来源颜色, 或单击临近(来源) 颜色下的来源测量仪器图标( ), 使用分光光度计抽取来源颜色的 样本,然后单击查找临近的节点。

如果当前选定的颜色不完全对应节点,将会选定最接近所选颜色的节点颜色。

- **•** 在节点索引下,输入节点索引的坐标值。
- **2** 执行以下操作之一:
	- **•** 在替换节点颜色下,输入输出颜色的坐标值。
	- 单击输出测量仪器图标( ),然后用分光光度计抽取输出颜色的样本。

#### 使用特性档截面选择输出节点

您可以设置来源颜色,并将对应的输出颜色置于输出色彩空间的图示中。

特性档截面可以显示与来源颜色对应的输出颜色。通过输出色彩空间的图示,显示将使用与特性档的链接空间 相同的颜色模型(Lab 或 XYZ)。

XYZ 色彩空间是一个水平面,其中的所有颜色具有相同级别的亮度。

- **•** 纵片显示 Lab 或 XYZ 色彩空间的二维平面。这是一个垂直片,其中所有颜色的 a/b 或 X/Y 比率相同。
- **•** 横片显示 Lab 色彩空间的二维平面。

用于显示色彩空间的颜色模型(Lab 或 XYZ)与所编辑特性档的特性档连接空间相同。

- **1** 单击横片或纵片。
- **2** 使用以下三种方式之一设置节点:
	- 设置来源颜色,或单击临**近(来源)颜色下**的来源测量仪器图标( \*\*),使用分光光度计抽取来源颜色的 样本,然后单击查找临近的节点。

如果当前选定的颜色不完全对应节点,将会选定最接近所选颜色的节点颜色。

- 单击来源吸管工具(<sup>+ \*\*\*</sup>),然后在特性档截面中单击您要编辑的节点。
- **•** 直接输入节点索引的坐标值。您也可使用向上或向下箭头增大或减小值。
- **3** 在替换节点颜色下,使用以下方法之一设置输出颜色:
	- 输入输出颜色的坐标值, 或者单击输出测量仪器图标( \*\*), 然后用分光光度计抽取输出颜色的样本。
	- 单击输出吸管工具(V),然后在特性档截面中单击输出颜色。

# 调整白点(纸张颜色)

纸张白点编辑工具可用于调整纸料颜色的特性档。设置纸张白点工具会自动选择"绝对色度"渲染方法,该方 法是指定纸张颜色的唯一渲染方法。

您可设置 Lab 或 XYZ 颜色模型来编辑白点。

色板显示原始和已编辑纸张白点的颜色。

- **•** 执行以下操作之一:
	- **•** 在"已编辑"字段中输入值。
	- 单击测量仪器图标(2)并使用分光光度计抽取纸张颜色的样本。

# 使用测量仪器抽取颜色样本

将分光光度计连接到计算机后,您可在测量仪器图标显示"绿灯"( ,表示图标处于活动状态)的任何位置 进行颜色采样。

- 注释: 使用分光光度计前, 必须将其初始化并进行校准。
- **1** 如果尚未显示绿灯,单击图标会将其激活。
- **2** 单击仪器 > EFI ES-2000 > 校准并按照屏幕说明校准仪器。

# Fiery Verify

在 Fiery Color Profiler Suite 中,Fiery Verify 可根据标准参考来检查打印的颜色。您需要打印和测量色 条并使用选定的一组容差将测量结果与参考比较。如果测量的值在容差范围内与其预期值匹配,则打印的颜色 符合特定颜色的标准。如果所有颜色都通过,则打印的输出完全符合参考。

Fiery Verify 提供大量的参考预设,这些预设是参考(例如 PSD Coated)和色条(要测量的成套色块)的预 定义组合。您也可以定义新参考预设。

注释: Fiery Verify 在演示模式下不可用。

## 对照参考验证颜色

要验证颜色,针对特定的参考对颜色测试色块进行打印和测量。如果色块页已打印,可以跳过打印步骤。

- **1** 在 Fiery Color Profiler Suite 中,单击验证。
- **2** 从列表中选择 Fiery server。

如果 Fiery server 不在列表中,单击加号使用 IP 地址或通过搜索进行添加。

**3** 选择作业属性预设。

如果您刚从 Fiery Express Profiler、Fiery Printer Profiler 或 Fiery Print Matcher 中创建了一个 特性档,请选取一个预设来验证特性档的精度。

如果没有使用您要验证的颜色设定的预设,请单击编辑并指定自定义作业属性,如来源特性档、输出特性档 等。

**4** 选择一个验证预设,然后单击下一步。

验证预设指定参考色彩空间和验证测试的容差。选取首选 CMYK 参考(如 Fogra、GRACoL 或 CRPC)和容差 设定的预设。

对于数字打印生产,建议的容差为 ISO 12647-8 "图表"。如果要创建自己的验证预设,请单击编辑。

**5** 根据需要选择测量仪器并根据需要指定预热页,然后单击打印。

如果打印机有一段时间没用了,预热页会很有用。

单击仪器选择右侧的设定以配置分光光度计设定(如测量模式)。

**6** 检索打印机页面,然后按照屏幕上的说明对页面进行测量。(丢弃任何预热页。)

**7** 完成测量之后,单击下一步以查看结果。

Fiery Verify 显示包括通过或未通过状态的结果,以及验证设定的摘要。

单击查看详细信息查看详细报告。Fiery Verify 显示与所测量值对比的参考值,并指出每个测量值是否通 过测量。要记录结果,可以打印报告或标签。

单击打印报告以 PDF 格式创建详细报告。

单击打印标签打印可应用于打印或校样的认证标签。
### Fiery Verify Assistant

Fiery Verify Assistant 可帮助评估通过 Command WorkStation 打印特定作业时达到的颜色精确度。

注释: Fiery Verify Assistant 不能在没有许可证的(演示)模式下运行。

#### 使用 Fiery Verify Assistant

当 Fiery Color Profiler Suite 版本 5.1 或更高版本安装在同一系统(如 Command WorkStation 6.3 或更 高版本)上时,您可以从 Command WorkStation 启动 Fiery Verify Assistant。而不是从 Fiery Color Profiler Suite 的主窗口访问 Fiery Verify Assistant。

- **1** 在 Command WorkStation 中,连接到要为其测试作业色彩精度的 Fiery server。
- **2** 选择拥有您想评估的打印设定的已打印或保留的作业,然后执行以下操作之一:
	- **•** 单击操作 > 颜色验证。
	- **•** 右键单击作业,然后从菜单中选择颜色验证。

确保仅选择一个作业。如果选择了多个作业, 则无法启动 Fiery Verify Assistant。

将在另一个窗口中启动 Fiery Verify Assistant。

注释: Fiery Verify Assistant 运行时, 不会更新 Command WorkStation 窗口。您必须退出 Fiery Verify Assistant 才能继续使用 Command WorkStation。

**3** 选择一个验证预设,然后单击下一步。

验证预设指定参考色彩空间和验证测试的容差。选取首选 CMYK 参考(如 Fogra、GRACoL 或 CRPC)和容差 设定的预设。

对于数字打印生产,建议的容差为 ISO 12647-8 "图表"。如果要创建自己的验证预设,请单击编辑。

- **4** 根据需要选择测量仪器并根据需要指定预热页,然后单击打印。 如果打印机有一段时间没用了,预热页会很有用。 单击仪器选择右侧的设定以配置分光光度计设定(如测量模式)。
- 5 检索打印机页面,然后按照屏幕上的说明对页面进行测量。(丢弃任何预热页。)

**6** 完成测量之后,单击下一步以查看结果。

Fiery Verify 显示包括通过或未通过状态的结果,以及验证设定的摘要。

单击查看详细信息查看详细报告。Fiery Verify 显示与所测量值对比的参考值,并指出每个测量值是否通 过测量。要记录结果,可以打印报告或标签。

单击打印报告以 PDF 格式创建详细报告。

单击打印标签打印可应用于打印或校样的认证标签。

### 选择特性档

如果需要一个或多个特性档来执行一项任务,只要已在此计算机上创建锁定格式的特性档,您便可以在 Fiery Color Profiler Suite 中选择标准 ICC 特性档和锁定格式 (.xcc) 的特性档。您无法打开其他计算机上创建 的锁定格式的特性档。

**1** 在"选择特性档"窗口中,在来源列表中选择一个位置。

"选择特性档"窗口将显示位于选定位置的特性档。

该列表按类别或色彩空间对特性档分组。若在显示列表中单击某个设定,特性档列表将只显示属于某个特定 特性档类别或色彩空间的特性档。

- **2** 执行以下操作之一:
	- **•** 在特性档区域单击特性档名称,然后单击选择。
	- **•** 在最近使用的特性档区域单击特性档名称,然后单击选择。

#### 在"来源"列表中添加和删除位置

来源列表显示预定义的位置。

显示因操作系统而异。

- **•** 对于 Windows,位置名称为"System"。"System"的路径为 WINDOWS\system32\spool\drivers\color。
- **•** 对于 Mac OS,有两个位置名称:"System"和"User"。"System"的路径为 WINDOWS\system32\spool \drivers\color。"User"的路径为 ~/System/Library/ColorSync/Profiles。

您也可以在来源列表中添加或删除本地文件夹、Fiery server 或 Fiery XF Server。

- **•** 执行以下操作之一:
	- **•** 若要将本地文件夹添加至来源列表,单击打开,浏览找到该文件夹,单击一个特性档,然后单击打开。
	- **•** 要将 Fiery server 添加至来源列表,依次单击添加 Fiery 和 Fiery server。
	- **•** 若要将 Fiery XF Server 添加至来源列表,依次单击添加 Fiery XF 和 Fiery XF Server。如果您找不 到服务器,可手动查找并选择 Fiery XF Server。
	- **•** 若要从来源列表中移除某个位置,单击该位置,然后单击减号 (-)。

### 在 Color Profiler Suite 中解除锁定特性档

如果 Color Profiler Suite 在许可模式(而不是"演示"模式)下运行,您可以将锁定格式 (.xcc) 的特性 档转换成标准 ICC 格式。

这会将特性档将转换成标准 ICC 格式(版本 2.0 或 4.0 不改变),并且新的特性档将替换锁定的特性档。

**1** 在"选择特性档"窗口中,单击特性档名称。

#### **2** 单击解除锁定特性档。

- **3** 如果在选择特性档名称后解除锁定特性档未激活,请确定是否满足以下条件:
	- **•** 在"特性档信息"下面,特性档名称具有扩展名 .xcc,表明它是锁定格式的特性档。
	- **•** Fiery Color Profiler Suite 在许可模式(而非演示模式)下运行。
	- **•** 特性档是在本计算机上创建的。

# 渲染方法

输出特性档将色域外的颜色映射到输出设备色域内的颜色。输出特性档也可以将色域内的颜色映射到不同的颜 色,以保持所有颜色之间的关系。

映射颜色有许多种方式,每一种对输出都有不同的显著影响。

ICC 规范定义了映射颜色的多种方式,称为渲染方法。使用特性档打印时,有些应用程序允许您选择最适合所 打印图像的渲染方法。

特性档包含适用于以下渲染方法的数据:

- **•** 认知 保持图像中的色调关系,以产生悦目的颜色。常用于照片,包括图片库中的扫描和图像以及用数码 相机拍摄的图像。打印色域外的颜色时,通常会打印出饱和度比饱和渲染方法略低的输出。 EFI 使用名称"照片"来指认知渲染方法的实施。"认知(照片)"会为 EFI 随附的特性档选择"照片"
- 渲染方法, 或为其他特性档选择"认知"渲染方法。 **•** 饱和度 - 创建饱和颜色但不将打印颜色与显示颜色精确匹配。常用于图示中的图表和图形。非常适用于呈 现图像中的色域内颜色和图示图形中的色域外颜色。

EFI 使用名称"图示"来指饱和度渲染方法的实施。"饱和度(图示)"会为 EFI 随附的特性档选择"图 示"渲染方法, 或为其他特性档选择"饱和度"渲染方法。

**•** 相对色度 - 试图提供来源和目的间匹配的精确颜色匹配。此渲染方法将色域外的颜色映射到最接近的色域 内颜色。提供来源和目的白色点之间的白色点转换。例如,用纸张白色代替显示器的青白色(灰色)。常用 于颜色匹配非常重要的情形中(如徽标颜色),即便是损害色调关系也会使用。

如果您更喜欢将图像中的白色打印成纸张白色,请选择"相对色度",而不要选择"绝对色度"。

**•** 绝对色度 - 类似于"相对色度",但不提供来源和目的白色点之间的白色点转换。图像中的白色会复制为 打印颜色(模拟目的纸张颜色),而不是用纸张白色代替。最适合需要精确颜色的应用,例如校样。

## 添加 Fiery 服务器

您可以从网络添加 Fiery 服务器。您也可以从"收藏夹"列表添加 Fiery 服务器。

您需要 Fiery 服务器的 DNS 名称或 IP 地址。若没有 DNS 名称或 IP 地址, 您可使用"搜索"。

- **•** 执行以下操作之一:
	- **•** 在添加 Fiery 服务器窗口中,在添加服务器字段中输入 Fiery 服务器的 IP 地址或 DNS 名称,然后单 击确定。
	- **•** 在添加 Fiery 服务器 窗口中,单击收藏夹列表中的 Fiery 服务器,然后单击确定。

# 添加 Fiery XF Server

您可以从网络添加 Fiery XF Server。

您需要 Fiery XF Server 的 DNS 名称或 IP 地址。如果没有 DNS 名称或 IP 地址, 您将无法使用"搜索"查 找可用的 Fiery XF Server。

• 在"Fiery XF 发现"窗口中, 单击手动, 在 IP 地址字段中输入 Fiery XF Server 的 IP 地址, 然后单击 确定。

Fiery Color Profiler Suite 帮助  $\vert$  80 添加 Fiery XF Server  $\blacksquare$